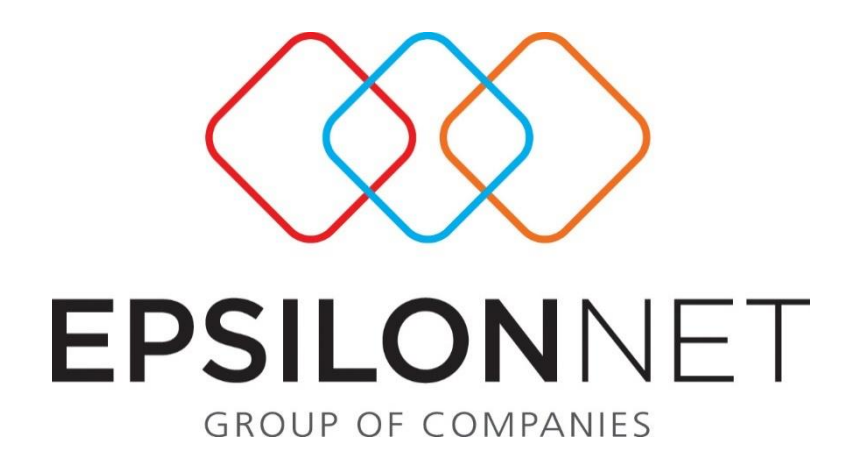

# Έκδοση Παραστατικών

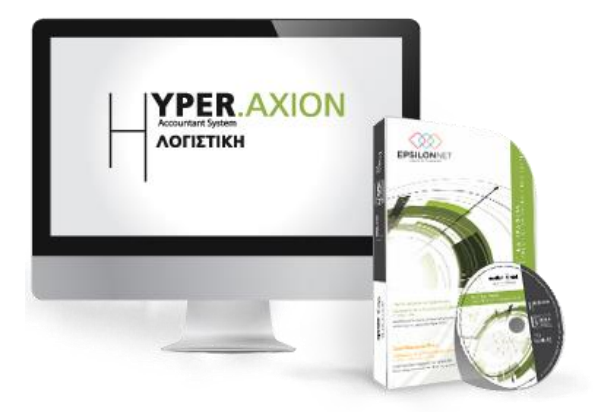

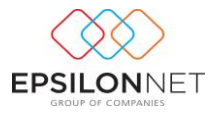

*Το συγκεκριμένο εγχειρίδιο δημιουργήθηκε για να βοηθήσει την κατανόηση της διαδικασίας Έκδοσης Παραστατικών στην εφαρμογή της Λογιστικής.*

*Παρακάτω προτείνεται μια αλληλουχία ενεργειών την οποία ο χρήστης πρέπει να ακολουθήσει για να αξιοποιήσει τις δυνατότητες της εφαρμογής.*

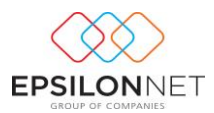

#### 1 Περιεχόμενα

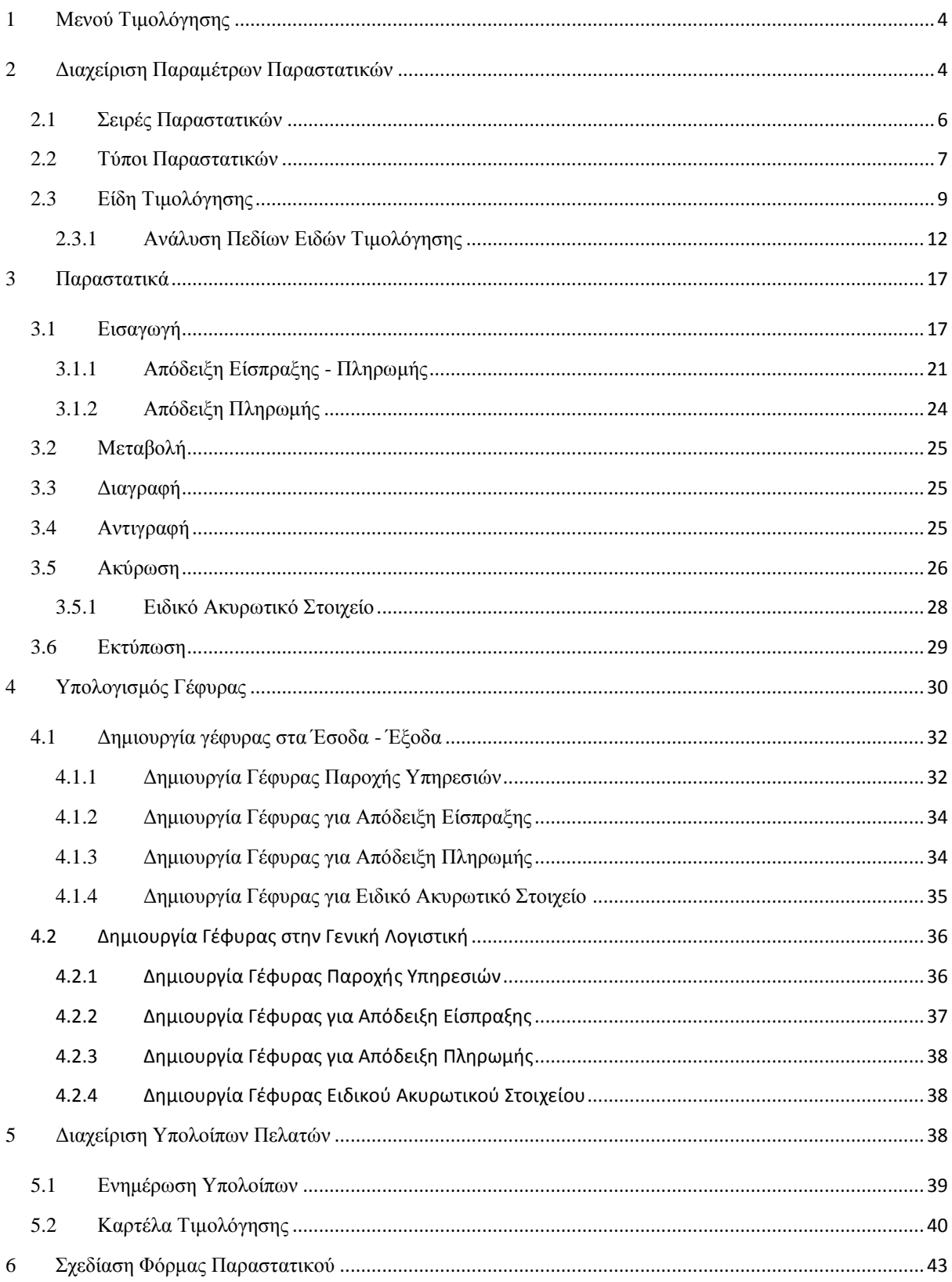

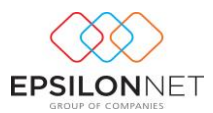

### <span id="page-3-0"></span>**Μενού Τιμολόγησης**

Από την επιλογή του μενού «Τιμολόγηση» παρέχεται η δυνατότητα πλήρους διαχείρισης μηχανογραφημένων παραστατικών με δυνατότητα ενημέρωσης Λογιστικής, δίνοντας οριστικά τέλος στις χειρόγραφες αποδείξεις. Με την επιλογή της τιμολόγησης εμφανίζονται οι παρακάτω δυνατότητες

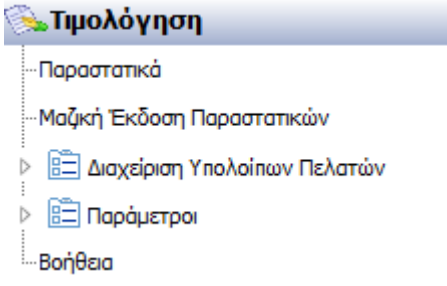

# <span id="page-3-1"></span>**2 Διαχείριση Παραμέτρων Παραστατικών**

Με την ενεργοποίηση της επιλογής «**Παράμετροι Παραστατικών**» εμφανίζεται η παρακάτω φόρμα όπου θα πρέπει να εισάγει ο χρήστης εικόνα με το λογότυπο που επιθυμεί να εκτυπώνεται στο παραστατικό.

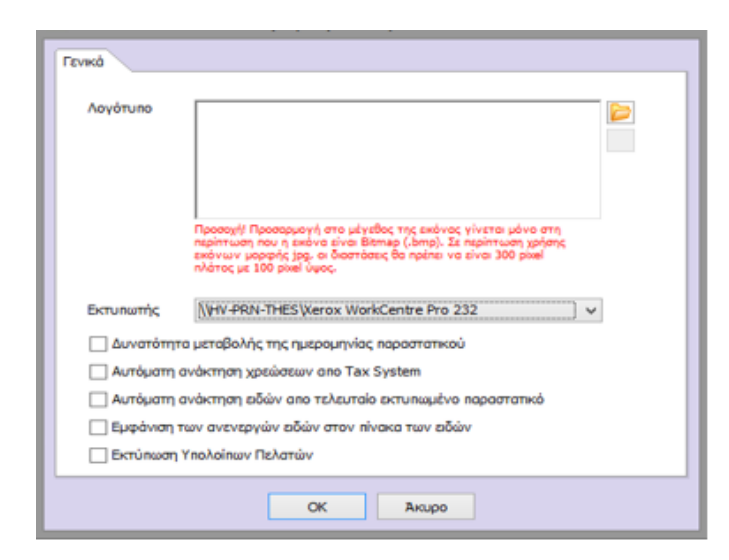

Με το πλήκτρο ανοίγει η φόρμα επιλογής επισύναψης εικόνας επιλέγοντας το σημείο όπου βρίσκεται αποθηκευμένη, σε οποιονδήποτε φάκελο στον συγκεκριμένο υπολογιστή.

Εφόσον επιλεχθεί η εικόνα κάνοντας χρήση του πλήκτρου «Άνοιγμα» εμφανίζεται αυτόματα ο λογότυπος στο ειδικό πλαίσιο όπως φαίνεται παρακάτω

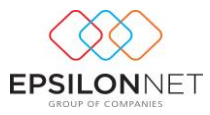

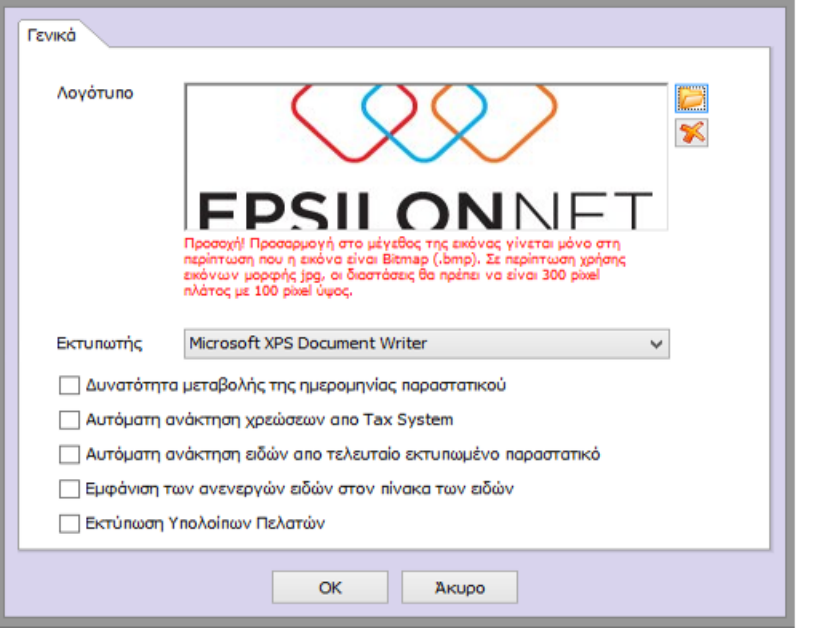

Mε την εισαγωγή της εικόνας του λογότυπου ενεργοποιείται αυτόματα το πλήκτρο [Soupset] όπου ο χρήστης έχει τη δυνατότητα διαγραφής του επιλεγμένου λογότυπου.

Στο σημείο επιλογής εκτυπωτή εμφανίζεται αυτόματα ο εκτυπωτής που έχει οριστεί σαν προεπιλογή στον υπολογιστή. Από την αναδιπλούμενη λίστα δίνεται δυνατότητα επιλογής άλλου εκτυπωτή που υπάρχει εγκατεστημένος στον συγκεκριμένο υπολογιστή ή στο δίκτυο.

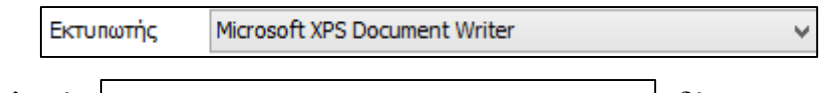

Με την επιλογή | γ Αυτόματη ανάκτηση χρεώσεων απο Tax System | δίνεται η δυνατότητα να εμφανιστεί το ποσό χρέωσης στο τιμολόγιο αφού έχει καταχωρηθεί στις πληροφορίες εντύπου στην εφαρμογή του Tax System.

 $\text{M}\varepsilon$  την επιλογή  $\|\nabla$  Αυτόματη ανάκτηση ειδών απο τελευταίο εκτυπωμένο παραστατικό  $\|\delta$ ίνεται η δυνατότητα για τον ίδιο συναλλασσόμενο να εμφανίσει αυτόματα η εφαρμογή το είδος που έχει τιμολογήσει σε προγενέστερο τιμολόγιο. Βασική προϋπόθεση είναι να επιλέξει ο χρήστης τον ίδιο συναλλασσόμενο καθώς και το προηγούμενο τιμολόγιο αυτού να είναι εκτυπωμένο.

Ενεργοποιώντας το check box **V**ίωνατόπητα μεταβολής της ημερομηνίας παραστατικού δίνεται δυνατότητα μεταβολής της ημερομηνίας του παραστατικού κατά την δημιουργία νέου παραστατικού, ενώ αν παραμείνει αποεπιλεγμένο λαμβάνεται default η τρέχουσα ημερομηνία και το πεδίο του παραστατικού δεν επιδέχεται καμία μεταβολή.

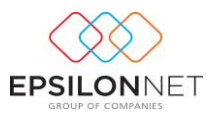

Με την επιλογή του check box  $\boxed{\triangledown}$  Εμφάνιση των ανενεργών ειδών στον πίνακα των ειδών εμφανίζονται και τα ανενεργά είδη στην φόρμα επιλογής των ειδών του παραστατικού.

Mε την επιλογή του πεδίου | **Ω** Εκτύπωση Υπολοίπων Πελατών | εμφανίζεται το Προηγούμενο και το Νέο Υπόλοιπο του Συναλλασσόμενου στο κάτω μέρος της προεπισκόπησης του παραστατικού.

Mε το πλήκτρο  $\begin{array}{c|c}\n\hline\n-\n\alpha\n\end{array}$  αποθηκεύονται οι ενέργειες ενώ με  $\begin{array}{c|c}\n\hline\n\end{array}$  κλείνει η φόρμα Παράμετροι Παραστατικών.

#### <span id="page-5-0"></span>**2.1 Σειρές Παραστατικών**

Από την επιλογή «Σειρές Παραστατικών» εμφανίζεται ο παρακάτω πίνακας μέσα από τον οποίο πραγματοποιείται η καταχώρηση όλων των κινήσεων.

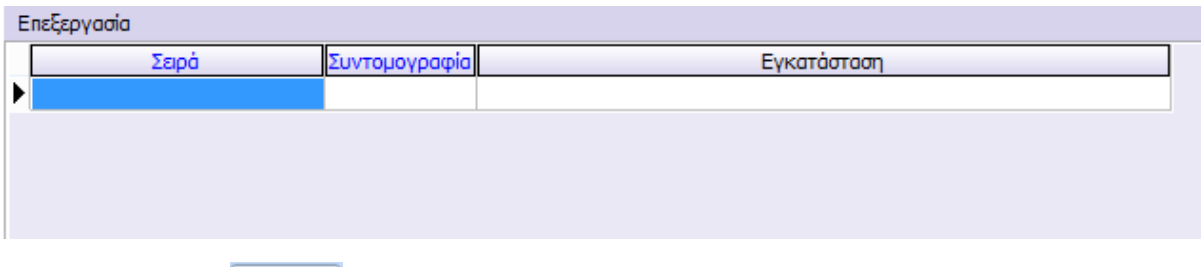

Ŧ Με την επιλογή <sup>Εισαγωγή</sup> δημιουργεί ο χρήστης την σειρά παραστατικού που επιθυμεί να χρησιμοποιήσει στον τύπο παραστατικού, συμπληρώνοντας την περιγραφή στο πεδίο

**«Σειρά»**, την **Συντομογραφία** καθώς και την **Εγκατάσταση**.

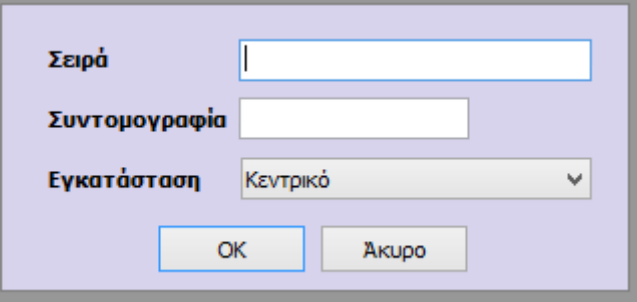

Με την αποθήκευση της σειράς εμφανίζεται ο πίνακας διαχείρισης των σειρών Παραστατικών όπου δίνονται επιπλέον οι δυνατότητες Μεταβολής και Διαγραφής.

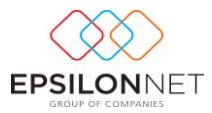

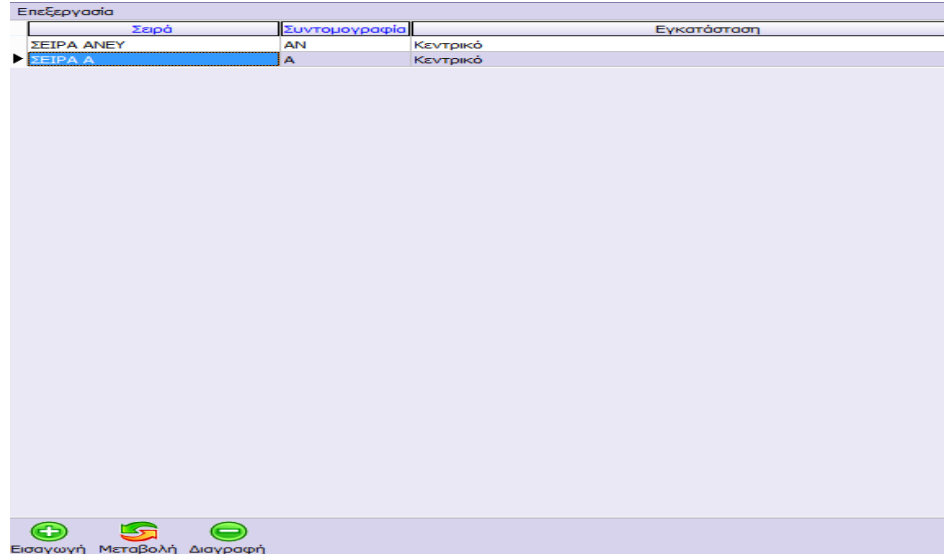

Εάν κάποια σειρά παραστατικού έχει σύνδεση σε τύπο παραστατικού δεν είναι δυνατή η διαγραφή της και εμφανίζεται το παρακάτω μήνυμα ενημερώνοντας τον χρήστη ότι η συγκεκριμένη σειρά δεν θα διαγραφεί.

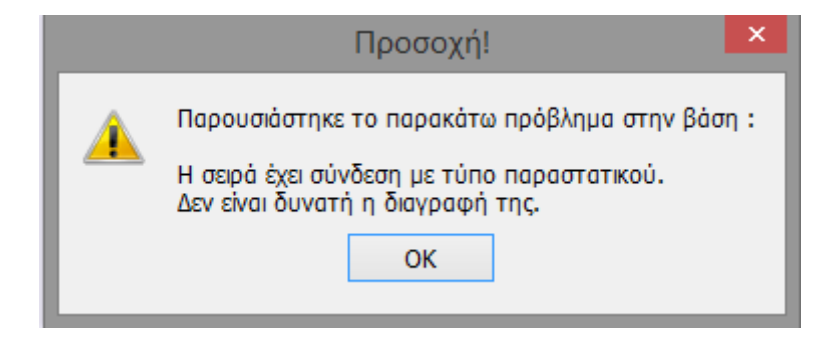

### <span id="page-6-0"></span>**2.2 Τύποι Παραστατικών**

Ενεργοποιώντας το πλήκτρο «**Εισαγωγή**» εμφανίζεται ο παρακάτω πίνακας όπου θα πρέπει να δημιουργήσει ο χρήστης τον τύπο παραστατικού ο οποίος θα χρησιμοποιηθεί κατά την εισαγωγή του παραστατικού.

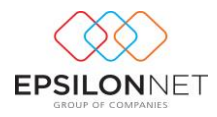

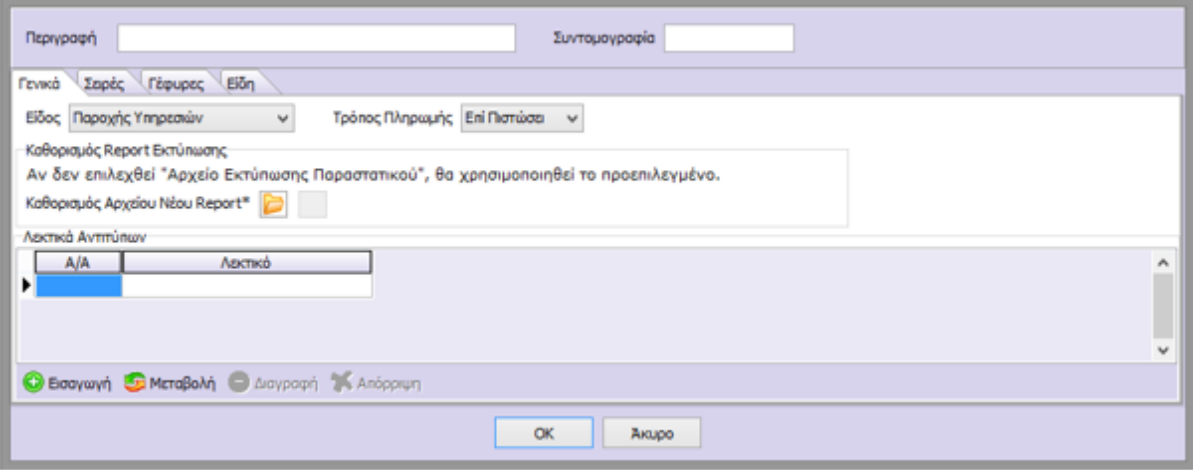

Αρχικά, ο χρήστης θα ορίσει την «Περιγραφή» και την «Συντομογραφία» του Τύπου Παραστατικού που θέλει να δημιουργήσει.

Στο καρτέλα «Γενικά» δίνονται οι επιλογές ανάμεσα σε Παροχή Υπηρεσιών, Απόδειξη Είσπραξης, Απόδειξη Πληρωμής, Ειδικό Ακυρωτικό Στοιχείο και Πιστωτικό Παροχής και καθορίζεται ο τρόπος πληρωμής του Παραστατικού. Επιπλέον, μπορεί να συνδέσει το συγκεκριμένο Τύπο Παραστατικού με κάποια φόρμα εκτύπωσης που έχει δημιουργήσει ο ίδιος. Ακόμη, μπορεί να ορίσει το «Λεκτικό» του κάθε αντιγράφου που επιθυμεί να έχει.

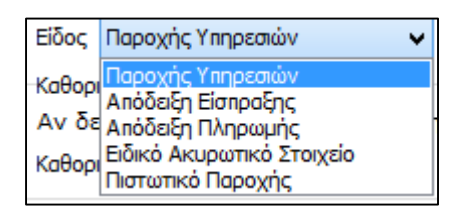

Στην καρτέλα «Σειρές» θα πρέπει να αντιστοιχηθεί ο συγκεκριμένος τύπος παραστατικού με μια σειρά. Σε κάθε σειρά εφόσον επιλεχθεί η στήλη «Επιλογή» πρέπει να οριστούν οι στήλες Τρέχουσα Αρίθμηση, Χαρακτηριστικά ΕΑΦΔΣΣ, τα αντίτυπα που επιθυμεί ο χρήστης να εκτυπώνονται για τον συγκεκριμένο τύπο παραστατικού καθώς και το Είδος Κίνησης με το οποίο θα δημιουργείται η γέφυρα όπως φαίνεται παρακάτω:

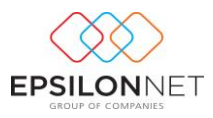

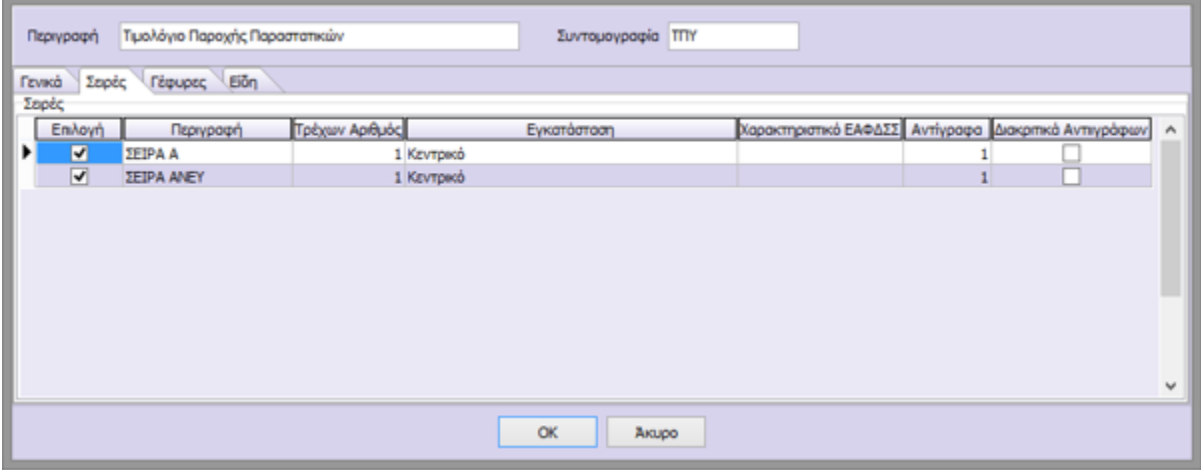

Τέλος. τσεκάροντας την επιλογή «Διακριτικά Αντιγράφων» όταν θα εκτυπώνει το παραστατικό του θα εμφανίζεται ξεχωριστά το αντίστοιχο διακριτικό που έχει ορίσει στην καρτέλα «Γενικά».

Για την αυτόματη δημιουργία γέφυρας (δημιουργία εγγραφής / άρθρου) είτε κατά την εκτύπωση του παραστατικού στον εκτυπωτή είτε σε μεταγενέστερο χρόνο (batch διαδικασία) πρέπει να επιλεχθεί το αντίστοιχο check box της σειράς της στήλης «Γέφυρα» από την καρτέλα «Γέφυρες». Εάν το συγκεκριμένο πεδίο δεν ενεργοποιηθεί δεν θα δημιουργηθεί γέφυρα.

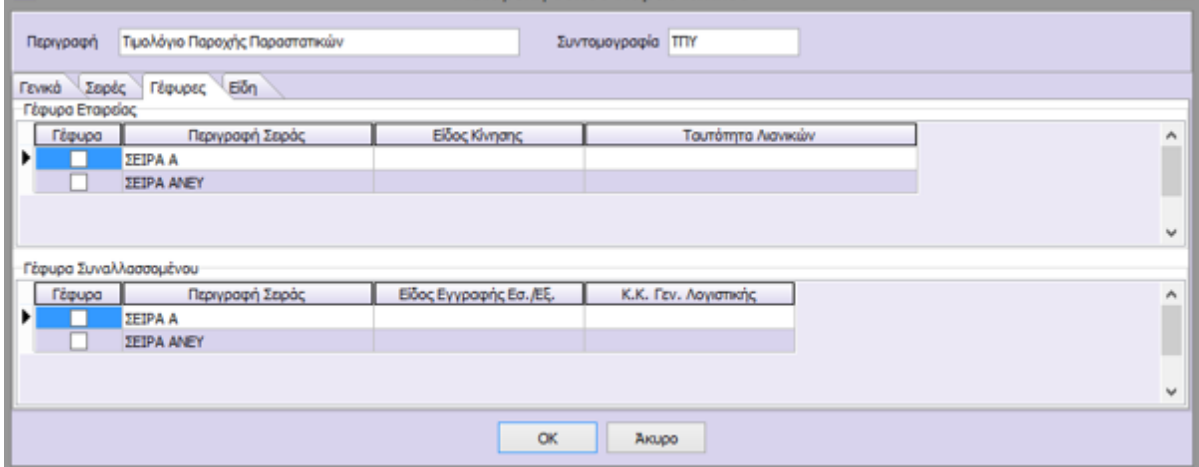

#### <span id="page-8-0"></span>**2.3 Είδη Τιμολόγησης**

Από το βασικό μενού της εφαρμογής **Τιμολόγηση – Είδη Τιμολόγησης** εμφανίζεται ο πίνακας των ειδών στον οποίο δίνονται οι παρακάτω δυνατότητες: Εισαγωγή, Μεταβολή, Διαγραφή και Αντιγραφή.

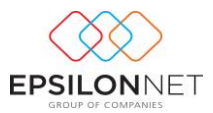

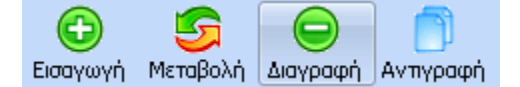

Με το πλήκτρο «Εισαγωγή» εμφανίζεται η φόρμα δημιουργίας είδους τιμολόγησης.

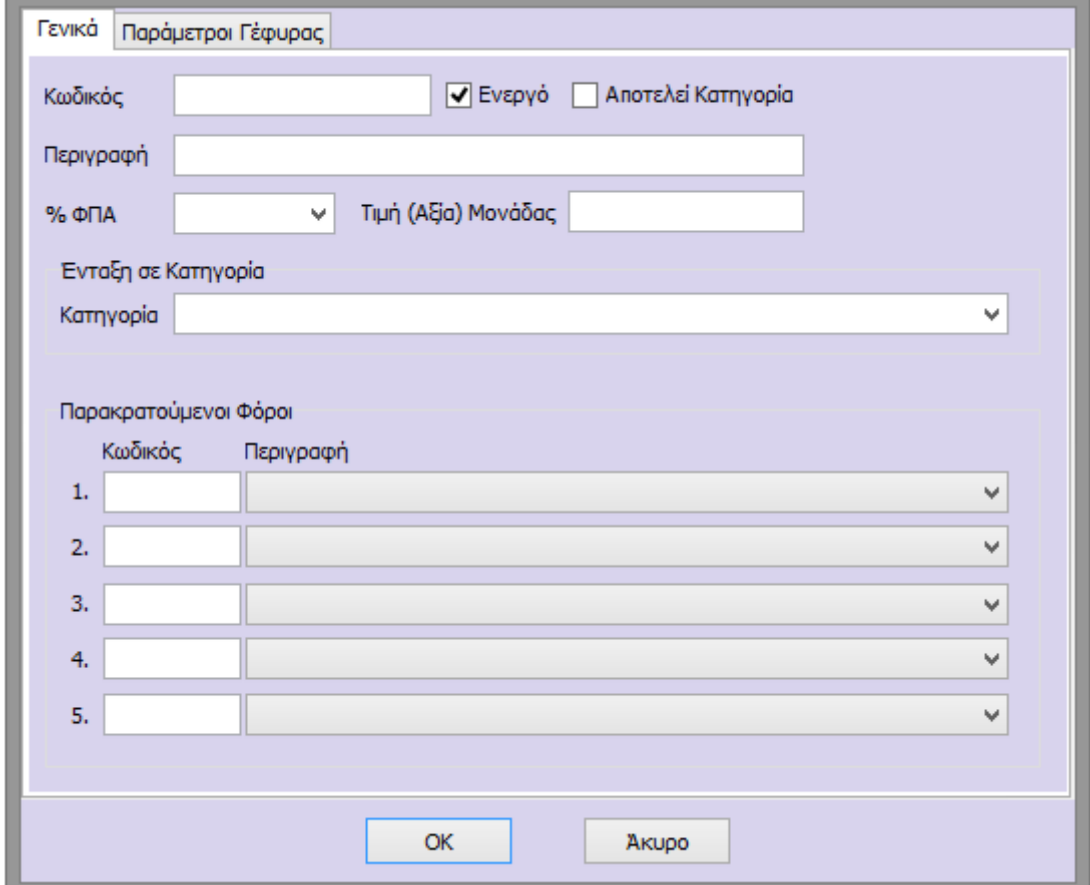

Επιλέγοντας **«Μεταβολή»** έχει την δυνατότητα ο χρήστης να μεταβάλει τα στοιχεία ενός είδους που έχει ήδη δημιουργήσει. Μαρκάροντας το είδος που επιθυμεί να μεταβάλει και

-کا επιλέγοντας Μεταβολή, εμφανίζεται το παρακάτω παράθυρο στο οποίο εμφανίζονται τα δεδομένα που έχει καταχωρήσει ο χρήστης.

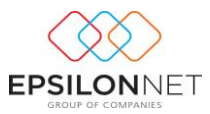

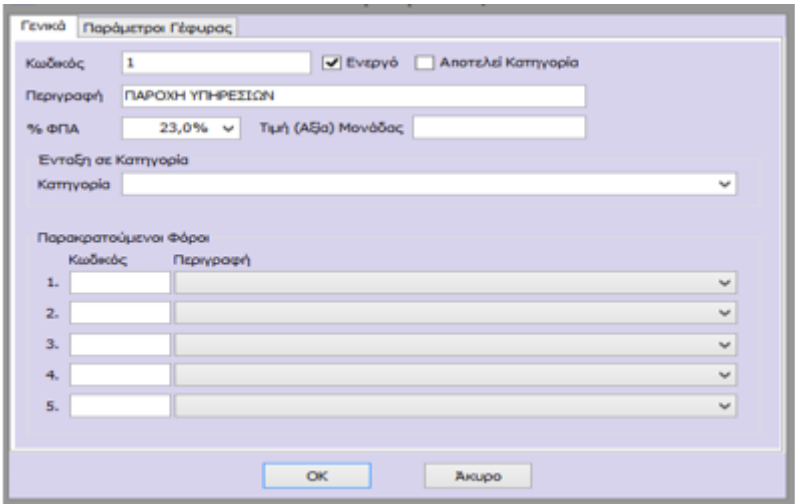

 $\alpha$ Εφόσον έχει ολοκληρώσει τις μεταβολές που επιθυμεί να καταχωρήσει, δίνοντας και επιβεβαιώνοντας την ενέργεια στο σχετικό μήνυμα, αποθηκεύεται το είδος με τα νέα του δεδομένα ενώ με την επιλογή κλείνει το παράθυρο «Μεταβολής Είδους».

Στην περίπτωση που ο χρήστης επιθυμεί να διαγράψει κάποιο είδος που έχει ήδη δημιουργήσει

θα πρέπει, μαρκάροντάς το, να κάνει χρήση του εικονιδίου της διαγραφής **. Διαγραφή** 

Απαραίτητη προυπόθεση για να μπορεί κάποιο είδος να διαγραφεί, είναι να μην χρησιμοποιείται σε κάποιο παραστατικό. Στην περίπτωση που υπάρχει κίνηση του συγκεκριμένου είδους στα παραστατικά κάνοντας διαγραφή εμφανίζεται το παρακάτω μήνυμα.

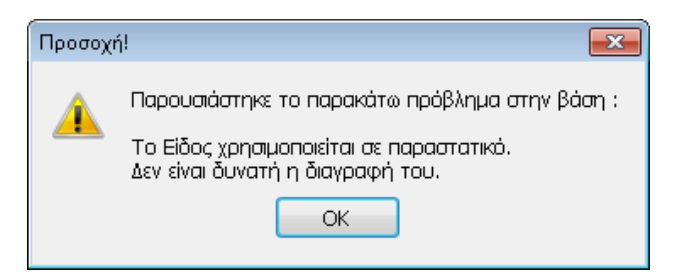

Ο χρήστης μπορεί να δημιουργήσει κάποιο είδος αντιγράφοντας τα στοιχεία άλλου είδους που έχει ήδη δημιουργηθεί. Πλέον ο χρήστης έχει τη δυνατότητα να προχωρήσει άμεσα στη δημιουργία νέου είδους τιμολόγησης, επιλέγοντάς το και κάνοντας χρήση του εικονιδίου της αντιγραφής στο κάτω τμήμα του πίνακα ή, εναλλακτικά με το βοηθητικό πλήκτρο

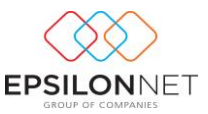

συντόμευσης F6. Αμέσως εμφανίζεται το παράθυρο εισαγωγής νέου είδους συμπληρωμένο, εκτός από τα πεδία τα οποία δεν είχαν δεδομένα.

# <span id="page-11-0"></span>**2.3.1 Ανάλυση Πεδίων Ειδών Τιμολόγησης**

Τα πεδία με έντονη γραμματοσειρά θα πρέπει απαραίτητα να συμπληρωθούν από τον χρήστη. Στο πεδίο **«Περιγραφή»** πρέπει να δηλωθεί η περιγραφή του είδους τιμολόγησης καθώς και ο **κωδικός** ο οποίος εμφανίζεται στο πεδίο Παραστατικό της φόρμας του παραστατικού.

Αποτελεί Κατηγορία Το πεδίο **«Αποτελεί Κατηγορία»** επιλέγεται στην περίπτωση που ο χρήστης επιθυμεί να κατηγοριοποιήσει τα είδη π.χ. με δημιουργία Τιμοκαταλόγου Για παράδειγμα, η περιγραφή «ΠΑΡΟΧΗ ΥΠΗΡΕΣΙΩΝ» αποτελεί την κατηγορία του είδους.

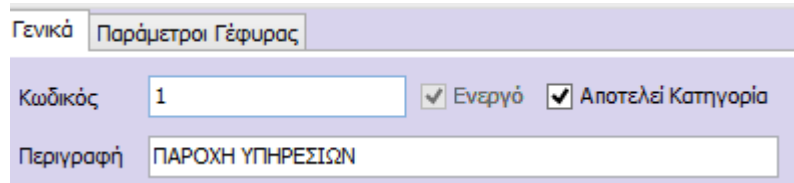

Η περιγραφή «ΥΠΟΚΑΤΗΓΟΡΙΑ» αποτελεί την υποκατηγορία της κατηγορίας «ΚΑΤΗΓΟΡΙΑ» και την κατηγορία του είδους «ΕΚΔΟΣΗ ΒΙΒΛΙΩΝ» και απεικονίζεται όπως φαίνεται παρακάτω

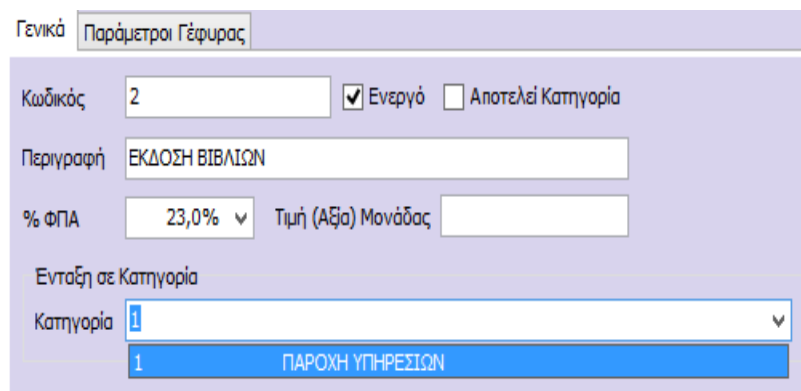

Στη συνέχεια, ο χρήστης καλείται να επιλέξει αν επιθυμεί το συγκεκριμένο είδος να **ενταχθεί**  σε κάποια κατηγορία επιλέγοντας τις παρακάτω παραμέτρους

Τέλος, στον πίνακα των ειδών εμφανίζονται οι κατηγορίες, οι υποκατηγορίες και τα είδη σε

δενδροειδή μορφή όπως φαίνεται παρακάτω όπου ανοίγοντας με τα αντίστοιχα πλήκτρα την δενδροειδή μορφή εμφανίζονται οι συνδεδεμένες κατηγορίες και τα συνδεδεμένα είδη.

B 4

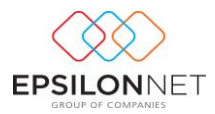

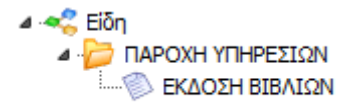

Η εντολή **«Ενεργό»** στην φόρμα δημιουργίας είδους παρέχει τη Ενεργό δυνατότητα απόκρυψης των ειδών τα οποία δεν χρησιμοποιούνται από τον χρήστη χωρίς να απαιτείται η διαγραφή τους.

Στη συνέχεια στο πλαίσιο **«Παρακρατούμενοι Φόροι»** ορίζονται οι φόροι/κρατήσεις που συμμετέχουν στο παραστατικό. Για τα Έσοδα – Έξοδα, ο λογαριασμός του φόρου κινείται στο tab "Φόροι/ Κρατήσεις" της εγγραφής / άρθρου, ενώ για την Γενική Λογιστική ο λογαριασμός παρακρατούμενου φόρου κινείται στο tab "Ανάλυση" του άρθρου.

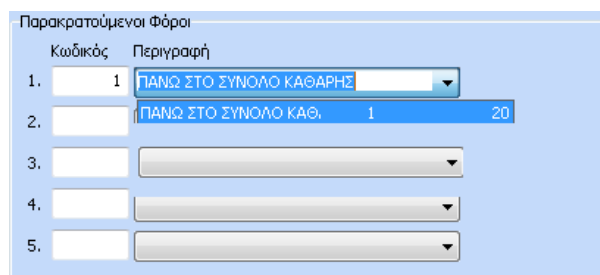

Η εισαγωγή του φόρου και ο καθορισμός της συμπεριφοράς του πραγματοποιείται επιλέγοντας από το βασικό Μενού «Δεδομένα» - «Παράμετροι» – «Παρακρατούμενοι Φόροι».

Στην περίπτωση όπου η Καθαρή Αξία του Παραστατικού δεν ξεπερνά τα 300,00 €, το ποσό του Φόρου δεν υπολογίζεται

ενώ αν το Συνολικό Ποσό του Παραστατικού υπερβαίνει το ποσό 300 €, τότε το ποσό του Φόρου Ελευθέρων Επαγγελματιών υπολογίζεται ανά γραμμή για κάθε είδος ξεχωριστά στο συγκεκριμένο Παραστατικό.

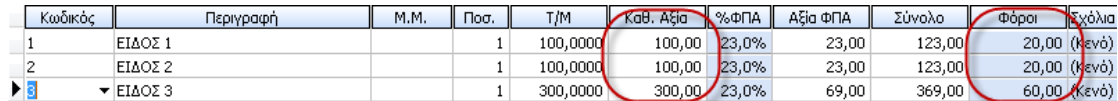

Στη συνέχεια, κατά την δημιουργία της γέφυρας, το ποσό της στήλης «Φόροι» μεταφέρεται αυτόματα στο tab «Φόροι – Κρατήσεις» της εγγραφής Εσόδων – Εξόδων

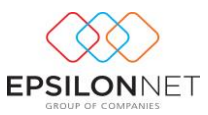

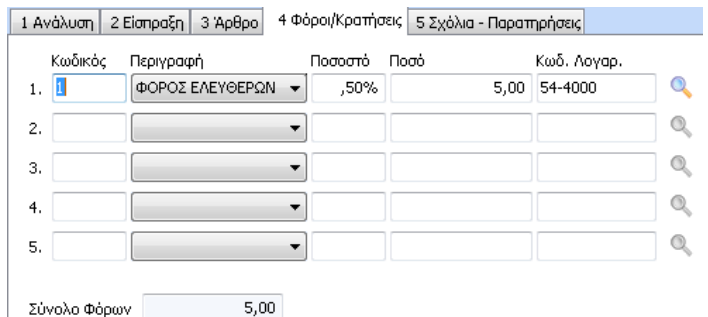

Ενώ για την Γενική Λογιστική κατά τον υπολογισμό της γέφυρας δημιουργείται το παρακάτω Άρθρο

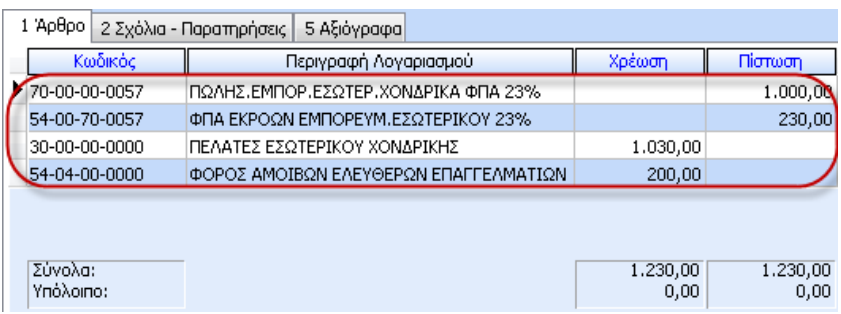

Κατά την εισαγωγή ή μεταβολή παρακρατούμενου φόρου ο χρήστης έχει την δυνατότητα να ορίσει αν επιθυμεί την εμφάνιση του ποσού φόρου στο παραστατικό, την αφαίρεση του ποσού αυτού από την πληρωτέα αξία ή την εκτύπωση κάποιου κειμένου στο παραστατικό επιλέγοντας τις παρακάτω παραμέτρους

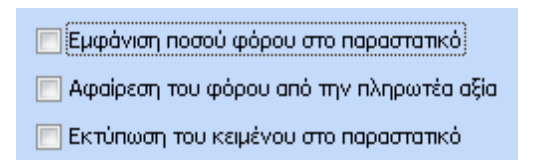

Η στήλη «Φόροι» της φόρμας παραστατικού συμπληρώνεται αυτόματα με την αξία του ποσού

Φόροι του φόρου στην περίπτωση που έχει επιλεχθεί το πεδίο **VELA**φάνιση ποσού φόρου στο παραστατικό μέσα από την μεταβολή των στοιχείων του παρακρατούμενου φόρου, ενώ αν το συγκεκριμένο πεδίο δεν επιλεγεί δεν θα εμφανιστεί καμία αξία στην στήλη αυτή. Στο σημείο αυτό, για τα έσοδα έξοδα κατά τον υπολογισμό της γέφυρας και την δημιουργία εγγραφής, το ποσό αυτό μεταφέρεται αυτόματα στο tab «Φόροι / Κρατήσεις», ενώ για την Γενική Λογιστική θα κινηθεί στο tab «Ανάλυση» του άρθρου ο κωδικός λογαριασμού του παρακρατούμενου φόρου.

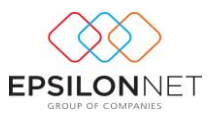

Εάν ενεργοποιηθεί η επιλογή  $\Box$  Αφαίρεση του φόρου από την πληρωτέα αξία $\frac{1}{2}$  θα αφαιρεθεί το ποσό φόρου από την πληρωτέα αξία του παραστατικού.

Με την ενεργοποίηση του πεδίου «**Εκτύπωση του κειμένου στο παραστατικό**» ενεργοποιείται ο πίνακας καταχώρησης κειμένου για καταγραφή στοιχείων τα οποία θα εμφανιστούν στην προεπισκόπηση παραστατικού κάτω από τα στοιχεία του είδους.

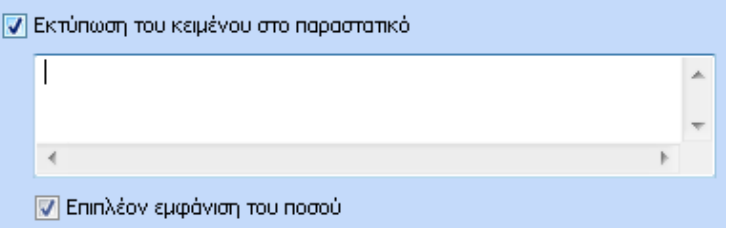

Επιπλέον, αν επιλεγεί το πεδίο  $\Box$  Επιπλέον εμφάνιση του ποσού  $\theta\alpha$  εμφανιστεί κατά την εκτύπωση και το ποσό του φόρου που έχει υπολογιστεί.

Μόλις αποθηκευτούν όλα τα είδη τιμολόγησης εμφανίζεται ο πίνακας των ειδών όπου φαίνονται οι κατηγορίες και οι υποκατηγορίες οι οποίες έχουν δημιουργηθεί σε δενδροειδή μορφή.

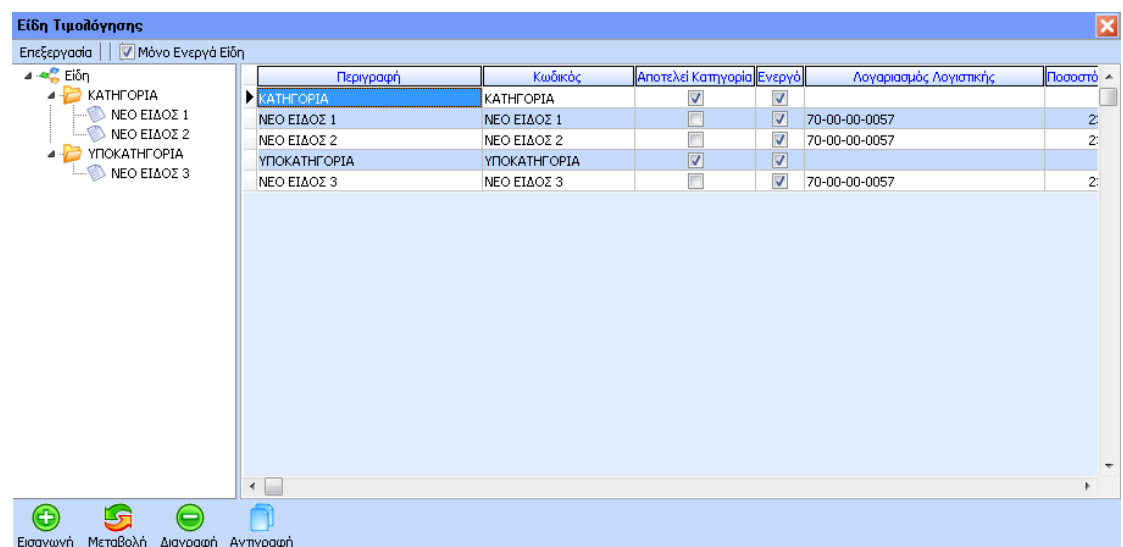

**Π**Μόνο Ενεργά Είδη Ενεργοποιώντας την ένδειξη «Μόνο Ενεργά Είδη» δίνεται η δυνατότητα ορισμού φίλτρων, ανάλογα με τα στοιχεία που επιθυμεί να εμφανίζονται στον πίνακα της διαχείρισης των ειδών τιμολόγησης.

Στην καρτέλα **«Παράμετροι Γέφυρας**» ο χρήστης θα πρέπει να ορίσει τον κωδικό του λογαριασμού Εσόδων/Εκροών με τον οποίο επιθυμεί να συνδέσει το είδος. Ο χρήστης μπορεί

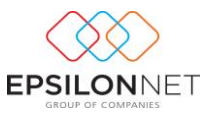

είτε να πληκτρολογήσει τον κωδικό του Γενικού λογιστικού σχεδίου είτε να τον επιλέξει από το εργαλείο αναζήτησης του φακού από όπου εμφανίζεται το παράθυρο επιλογής Λογαριασμού Εσόδου/Εκροής.

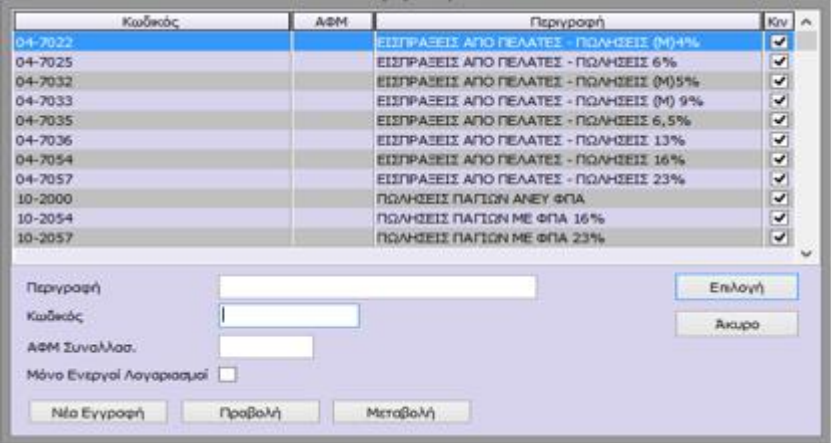

Εάν σε αυτό το σημείο πληκτρολογηθεί ή επιλεχθεί κάποιος λογαριασμός του οποίου το είδος δεν είναι «**Έσοδο - Εκροή**» εμφανίζεται το παρακάτω μήνυμα

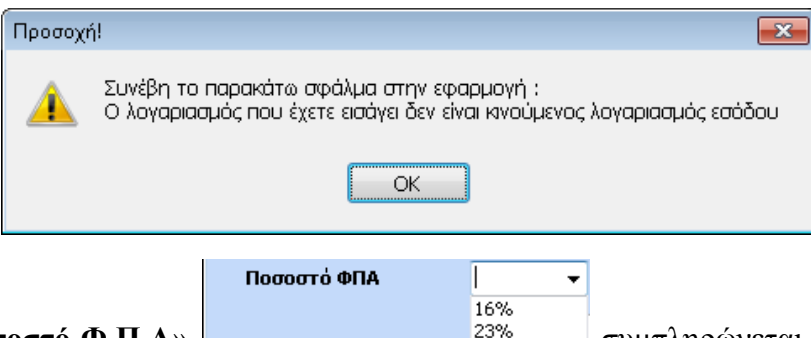

Tο πεδίο «**Ποσοστό Φ.Π.Α**» | <u>23% συμ</u>πληρώνεται αυτόματα μετά

την επιλογή του λογαριασμού εσόδου – εκροής και αφορά το ποσοστό βάσει του οποίου θα γίνει ο υπολογισμός της αξίας ΦΠΑ του παραστατικού.

Για τα Έσοδα – Έξοδα, ως «**Λογαριασμός ΦΠΑ**» λαμβάνεται υπόψη ο συνδεδεμένος λογαριασμός φπα εσόδου που υπάρχει στα στοιχεία του λογαριασμού που έχει οριστεί στο πεδίο **«**Λογαριασμός Γ.Λ.» και ο οποίος δεν μπορεί να μεταβληθεί. Για την Γενική Λογιστική, ο λογαριασμός φπα ενημερώνεται αυτόματα από τον λογαριασμό που θα επιλεχθεί στο πεδίο **«**Λογαριασμός Γ.Λ.» αλλά δύναται η δυνατότητα μεταβολής αυτού, εισάγοντας απευθείας τον λογαριασμό φπα που επιθυμεί ο χρήστης. Οι λογαριασμοί που καταχωρούνται στα πεδία αυτά θα ληφθούν υπόψη κατά τον υπολογισμό και την δημιουργία γέφυρας, εφόσον επιλεχθούν τα συγκεκριμένα είδη κατά την εισαγωγή παραστατικού.

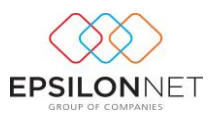

### <span id="page-16-0"></span>**3 Παραστατικά**

Η πρώτη επιλογή του βασικού μενού Τιμολόγησης είναι τα Παραστατικά. Στην φόρμα αυτή ο χρήστης έχει τη δυνατότητα να πραγματοποιήσει Εισαγωγή, Μεταβολή, Διαγραφή, Αντιγραφή, Ακύρωση, Εκτύπωση και Υπολογισμό Γέφυρας με τα αντίστοιχα πλήκτρα που βρίσκονται στο κάτω μέρος του πίνακα «Παραστατικά».

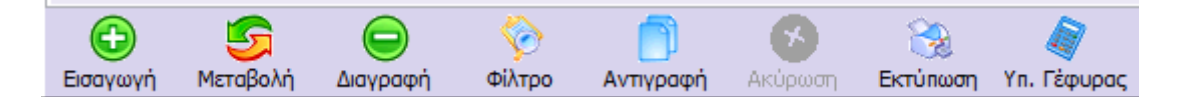

#### <span id="page-16-1"></span>**3.1 Εισαγωγή**

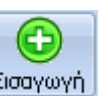

Με την επιλογή του πλήκτρου **Εισαγωγή** ενεργοποιείται η φόρμα εισαγωγής νέου παραστατικού.

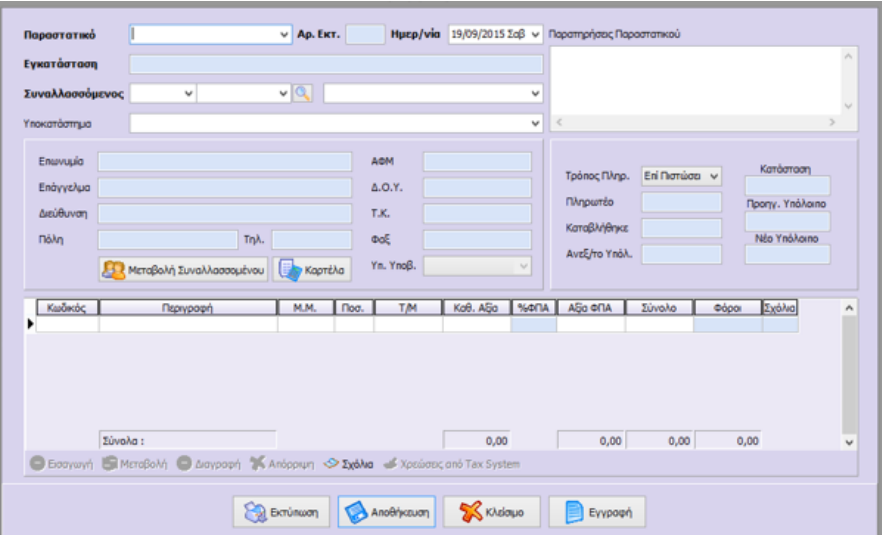

Στο πεδίο «**Παραστατικό**» εμφανίζεται σε ξεχωριστές γραμμές η σύνδεση των τύπων παραστατικών με τις σειρές παραστατικών που έχει πραγματοποιηθεί, κάνοντας χρήση της drop down list  $\bullet$ .

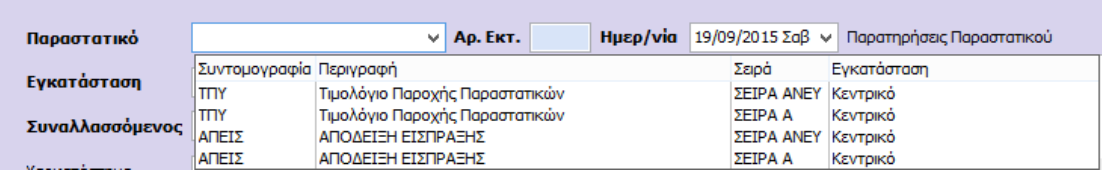

Μετά την καταχώριση του πεδίου παραστατικό συμπληρώνεται αυτόματα η αρίθμηση του πεδίου «**Αρ. Εκτ.**». Για το συγκεκριμένο παραστατικό κατοχυρώνεται η αρίθμηση με την

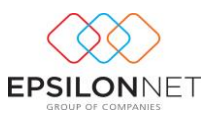

επιλογή εκτύπωσής του στον εκτυπωτή (όταν εκτυπωθεί), ενώ σε περίπτωση που έχει αποθηκευτεί και επιλεγεί μόνο η προεπισκόπηση στην οθόνη, κατά την εισαγωγή νέου παραστατικού ο αριθμός παραμένει ίδιος με τον προηγούμενο.

Για την παρέμβαση του χρήστη στο πεδίο «**Ημερομηνία**» πρέπει να υπάρχει ενεργοποιημένη η επιλογή  $\boxed{\mathcal{A}}$  Δυνατόπητα μεταβολής της ημερομηνίας παραστατικού  $\begin{array}{ccc} \hbox{a} & \hbox{a} & \hbox{a} & \hbox{b} \ \hbox{b} & \hbox{c} & \hbox{c} & \hbox{c} \ \hbox{c} & \hbox{d} & \hbox{c} & \hbox{d} \ \hbox{d} & \hbox{d} & \hbox{d} & \hbox{c} \ \hbox{d} & \hbox{d} & \hbox{d} & \hbox{d} \ \$ παραστατικών. Για να επιλεχθεί, θα πρέπει ο χρήστης να μεταβεί στο βασικό μενού Τιμολόγηση – Παράμετροι Παραστατικών.

Εφόσον επιθυμεί να εμφανίζονται κάποιες παρατηρήσεις για το συγκεκριμένο παραστατικό θα πρέπει να τις καταγράψει απευθείας στο grid του κειμένου «**Σχόλια**» ώστε να εκτυπωθούν στις Παρατηρήσεις του αντίστοιχου παραστατικού.

Η διαδικασία **επιλογής συναλλασσομένου** μέσα στην φόρμα παραστατικού πραγματοποιείται ως εξής:

Συναλλασσόμενος  $-1^{\circ}$  $\overline{\phantom{a}}$ 7

Πληκτρολογώντας τιμή σε κάποιο από τα πεδία Κωδικός ή ΑΦΜ ή Περιγραφή συναλλασσομένου ενεργοποιείται drop down λίστα στην οποία εμφανίζονται οι καταχωρημένοι συναλλασσόμενοι. Με κάθε ψηφίο που πληκτρολογείται ή διαγράφεται εντοπίζεται αυτόματα ο συναλλασσόμενος που συμφωνεί με την τιμή που έχει πληκτρολογηθεί (ανάλογα φυσικά με το πεδίο στο οποίο δίνεται κάθε φορά τιμή). Για παράδειγμα πληκτρολογώντας στο πεδίο ΑΦΜ την τιμή 0470, εντοπίζεται και είναι έτοιμος να επιλεγεί ο πρώτος συναλλασσόμενος το ΑΦΜ του οποίου ξεκινά από 0470. Συνεχίζοντας την πληκτρολόγηση και δίνοντας και το ψηφίο 8 εντοπίζεται και είναι έτοιμος να επιλεγεί ο πρώτος συναλλασσόμενος το ΑΦΜ του οποίου ξεκινά από 04708. Τέλος αν διαγραφούν τα ψηφία 8 και 0, τότε εντοπίζεται και είναι έτοιμος να επιλεγεί ο πρώτος συναλλασσόμενος το ΑΦΜ του οποίου ξεκινά από 047.

Με την παραπάνω λογική λειτουργεί η αναζήτηση και ο εντοπισμός συναλλασσομένου και στα πεδία Κωδικός και Περιγραφή συναλλασσομένου. Σε περίπτωση που πληκτρολογηθεί τιμή η οποία δεν συμφωνεί με κανέναν από τους υπάρχοντες συναλλασσομένους, τότε δεν θα επιλεγεί κανένας συναλλασσόμενος και θα πρέπει να γίνει νέα αναζήτηση στο ίδιο ή σε κάποιο από τα άλλα πεδία.

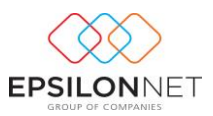

Εναλλακτικά, πληκτρολογώντας την συντόμευση F2 εμφανίζεται η λίστα των συναλλασσομένων μέσα από την οποία μπορεί να επιλέξει κάποιον συναλλασσόμενο ή να πραγματοποιήσει εισαγωγή νέου με το πλήκτρο **Μεστελλίδες του προβολή των στοιχείων** του από το πλήκτρο **καθώς και μεταβολή των στοιχείων κάνοντας χρήση** του πλήκτρου .

Μόλις επιλεχθεί ο συναλλασσόμενος συμπληρώνονται αυτόματα στην φόρμα ακριβώς από κάτω τα στοιχεία που έχουν οριστεί στην καρτέλα του συγκεκριμένου συναλλασσόμενου.

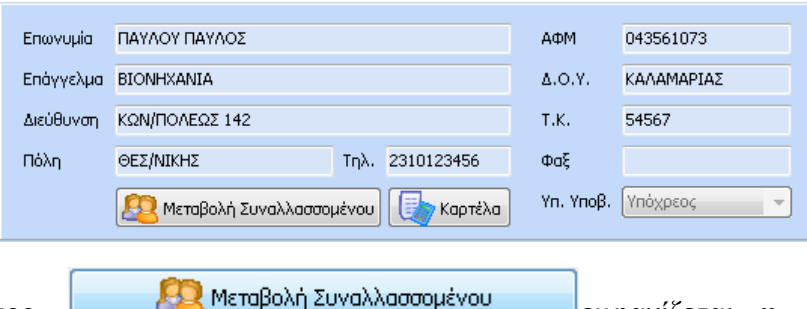

Με το πλήκτρο **το προσωματικό πρωταγματουργή** ευναλλασσόμενος εμφανίζεται η μεταβολή των

στοιχείων όπου μπορεί να πραγματοποιήσει οποιεσδήποτε μεταβολές επιθυμεί στα πεδία που έχουν συμπληρωθεί.

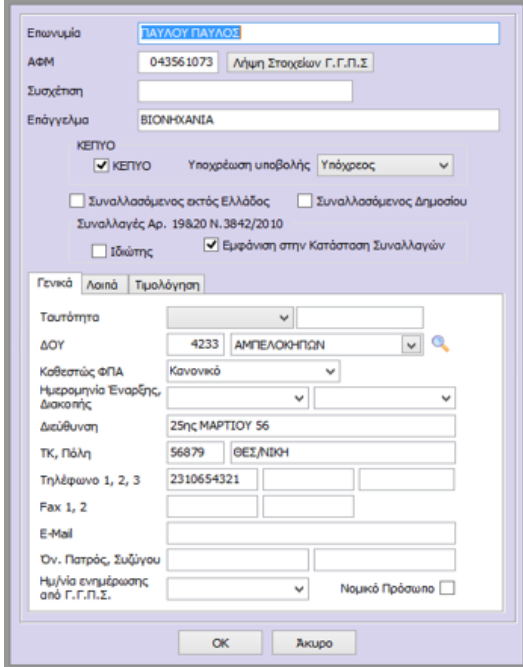

Επιπλέον, έχει προστεθεί το tab «**Τιμολόγηση**», το οποίο αποτελείται από δύο επιμέρους καρτέλες «Υποκαταστήματα» και «Παράμετροι Γέφυρας». Στην καρτέλα «Υποκαταστήματα» πρέπει να συμπληρωθούν τα στοιχεία υποκαταστήματος του συναλλασσόμενου.

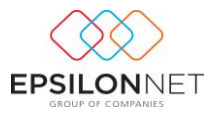

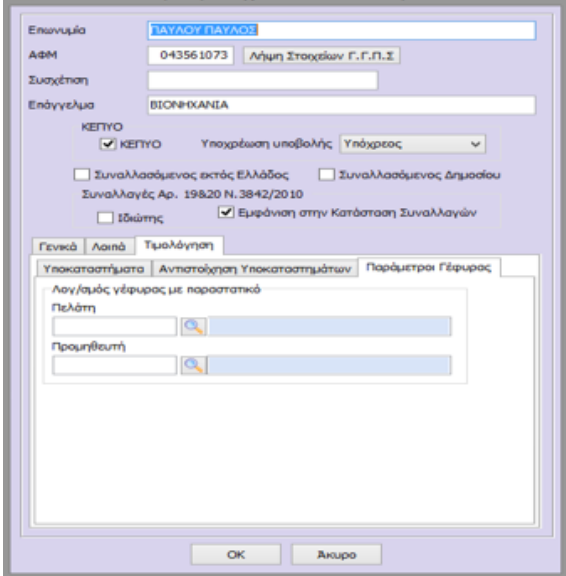

Με αυτό τον τρόπο παρέχεται η δυνατότητα επιλογής εγκατάστασης από την drop down list

του πεδίου «**Υποκατάστημα».** 

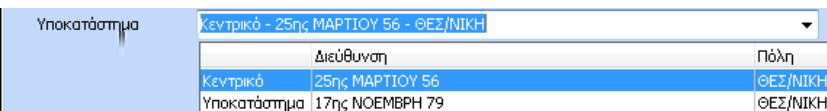

Από την καρτέλα «Παράμετροι Γέφυρας», πραγματοποιείται η σύνδεση του λογαριασμού πελάτη και προμηθευτή με την γέφυρα του παραστατικού. Με την επιλογή αυτή πραγματοποιείται αυτόματα η ισοσκέλιση του άρθρου καθώς δημιουργείται επιπλέον η αντίστοιχη εγγραφή του πελάτη ή προμηθευτή.

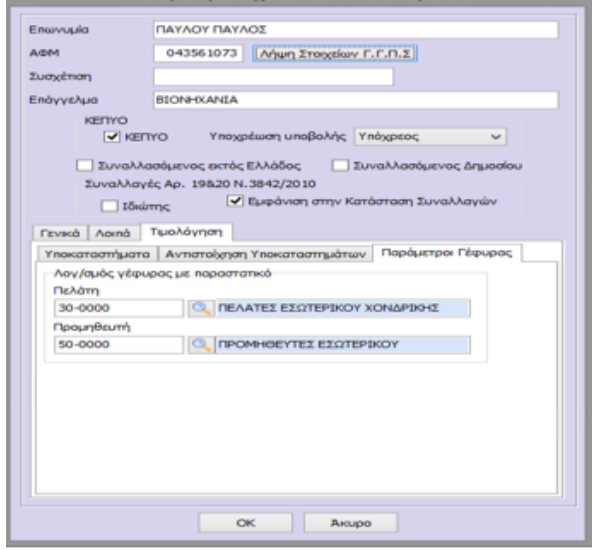

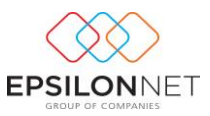

Στη συνέχεια από την «Εξόφληση Παραστατικού» παρέχεται η δυνατότητα επιλογής του Τρόπου Πληρωμής του παραστατικού επιλέγοντας είτε «Επί Πιστώσει» είτε «Μετρητοίς».

Με την επιλογή «Μετρητοίς» η κατάσταση του Παραστατικού μετατρέπεται σε «Εξοφλημένο». Τα πεδία «Προηγ. Υπόλοιπο Πελάτη» και «Νέο Υπόλοιπο Πελάτη» διαμορφώνονται βάσει των αντίστοιχων υπολοίπων του Συναλλασσόμενου.

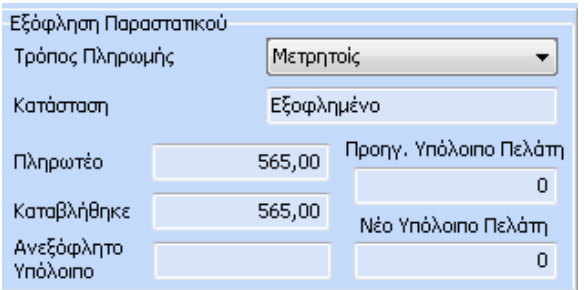

Τέλος, πρέπει να επιλέξει το είδος που θα χρησιμοποιηθεί στο παραστατικό και να ορίσει την μονάδα μέτρησης, την ποσότητα του είδους, την τιμή ανά μονάδα και το ποσό της καθαρής αξίας ώστε να πραγματοποιηθούν αυτόματα οι απαραίτητοι υπολογισμοί σύμφωνα με τα οριζόμενα στοιχεία.

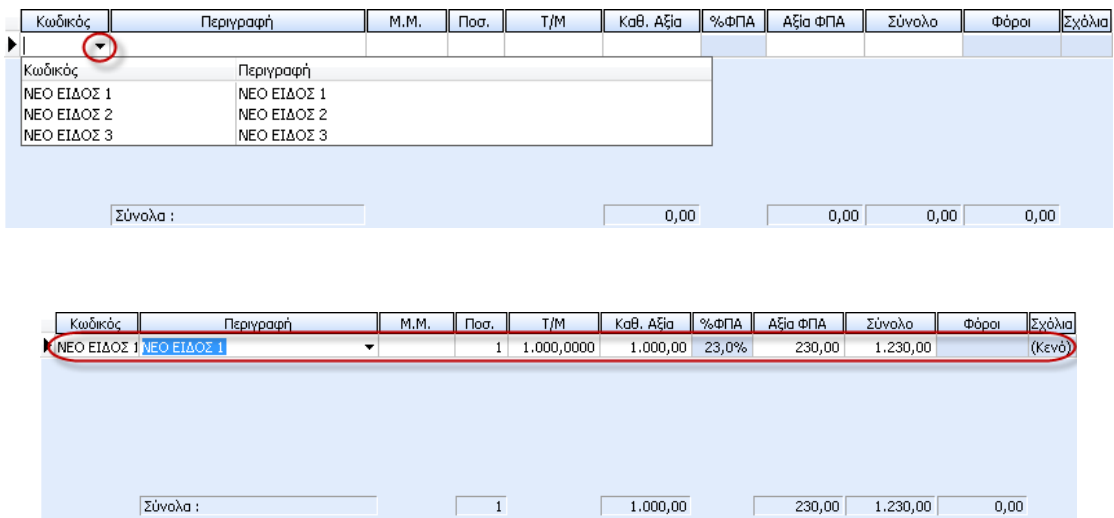

Στην τελευταία στήλη «Σχόλια» καταγράφονται τα σχόλια για την συγκεκριμένη γραμμή από το πλήκτρο **Σ**εχόλια που βρίσκεται στο κάτω μέρος της φόρμας παραστατικού.

# <span id="page-20-0"></span>**3.1.1 Απόδειξη Είσπραξης - Πληρωμής**

Για την δημιουργία Ταμειακού Παραστατικού θα πρέπει κατά την εισαγωγή να επιλεχθεί Παραστατικό στο οποίο έχει καταχωρηθεί ως είδος «Απόδειξη Είσπραξης» ώστε αυτόματα να

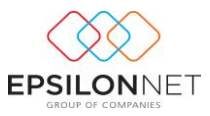

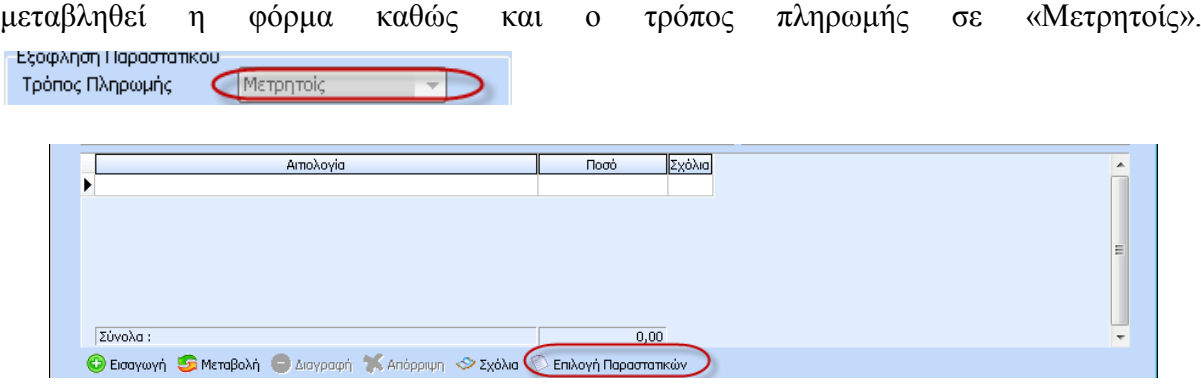

Στο σημείο αυτό ενεργοποιώντας το πλήκτρο **επλογή Παραστατικών** εμφανίζεται η φόρμα επιλογής ανεξόφλητων παραστατικών και πραγματοποιείται η επιλογή των παραστατικών προς εξόφληση. Επιλέγοντας το παραστατικό δίνεται η δυνατότητα παρέμβασης του χρήστη

στο πεδίο «Καταβληθέν Ποσό».

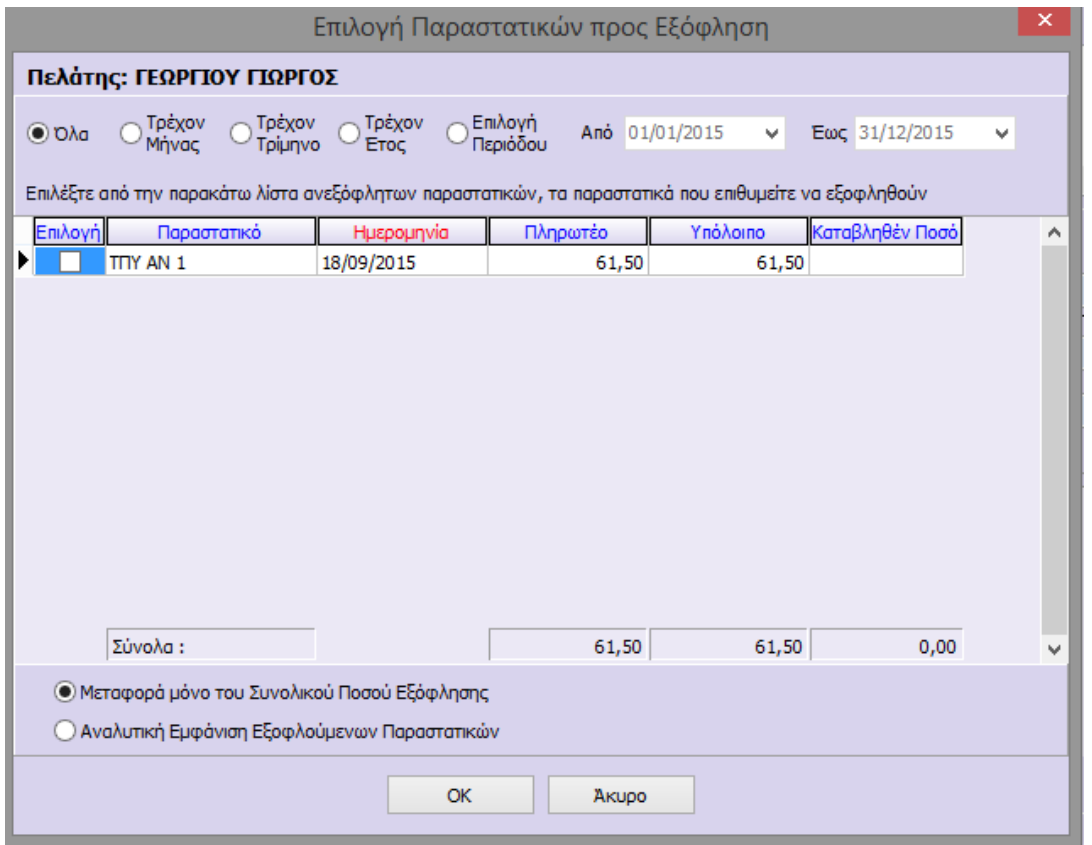

Εάν το Καταβληθέν ποσό που θα εισηχθεί είναι μικρότερο από το Υπόλοιπο και επιλεχθεί το check box «Αναλυτική Εμφάνιση Εξοφλούμενων Παραστατικών», το πεδίο «Αιτιολογία» της Απόδειξης Είσπραξης εμφανίζεται ως «Μερική εξόφληση παραστατικού».

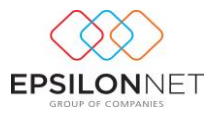

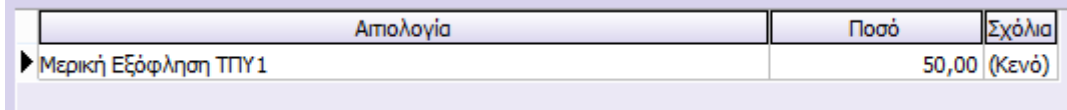

Όταν το ποσό είναι ίσο εμφανίζεται ως «Εξόφληση»,

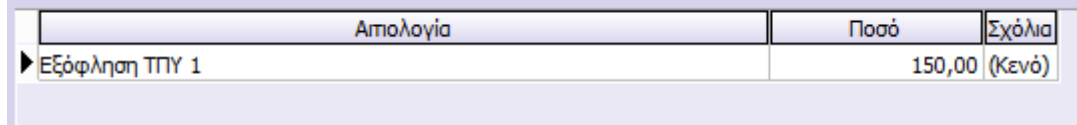

ενώ αν υπερβαίνει το «Υπόλοιπο» εμφανίζεται μήνυμα ενημέρωσης

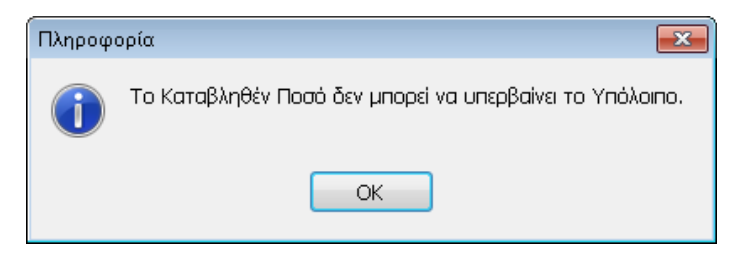

Μετά την ενημέρωση της Αιτιολογίας και του Ποσού ενημερώνεται το Καταβληθέν Ποσό και το Ανεξόφλητο ή Νέο Υπόλοιπο της φόρμας Εξόφλησης Παραστατικού.

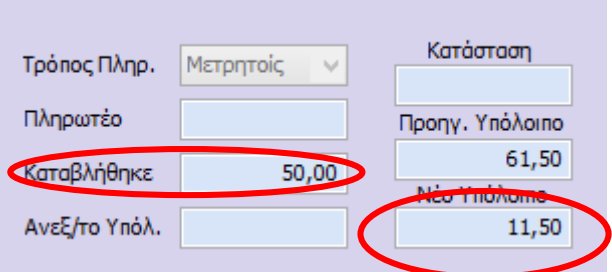

Mε το πλήκτρο  $\boxed{\bigcircledast_{\text{Eknim}}\bigcirc}$  εμφανίζεται η εκτύπωση του παραστατικού στην οθόνη.

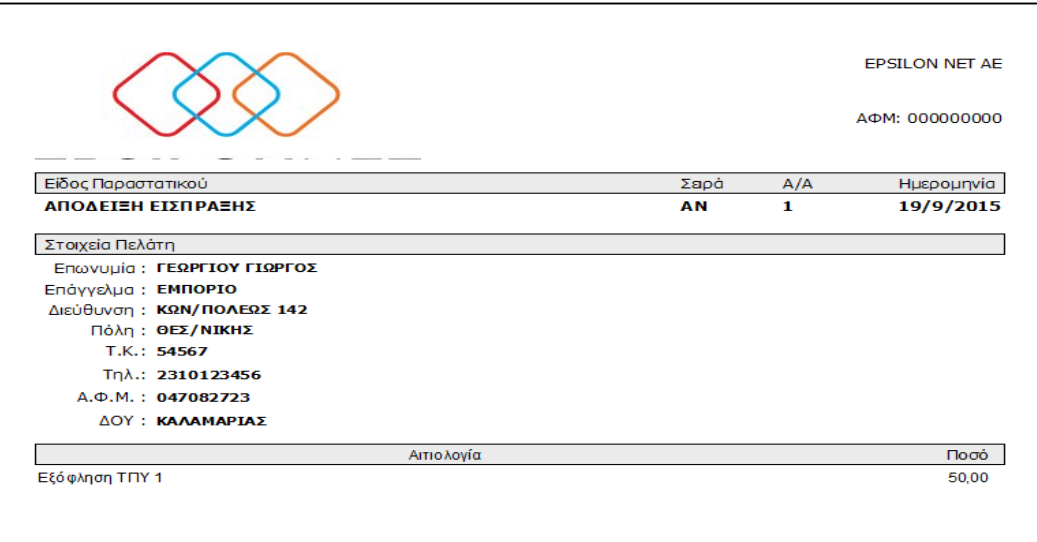

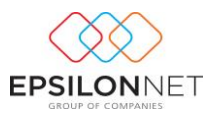

Με την επιλογή του πλήκτρου «**Αποθήκευση**» αποθηκεύεται το παραστατικό χωρίς όμως να δημιουργηθεί εγγραφή / και αλλά η κατάστασή του παραμένει «Αρχικό».

X Kλείσιμο Με την επιλογή αυτή κλείνει η φόρμα εισαγωγής νέου παραστατικού και επιστρέφει στον πίνακα διαχείρισης παραστατικών.

# <span id="page-23-0"></span>**3.1.2 Απόδειξη Πληρωμής**

Για την δημιουργία Ταμειακού Παραστατικού θα πρέπει κατά την εισαγωγή να επιλεχθεί Παραστατικό στο οποίο έχει καταχωρηθεί ως είδος «Απόδειξη Πληρωμής» ώστε αυτόματα να μεταβληθεί η φόρμα καθώς και ο τρόπος πληρωμής σε «Μετρητοίς».

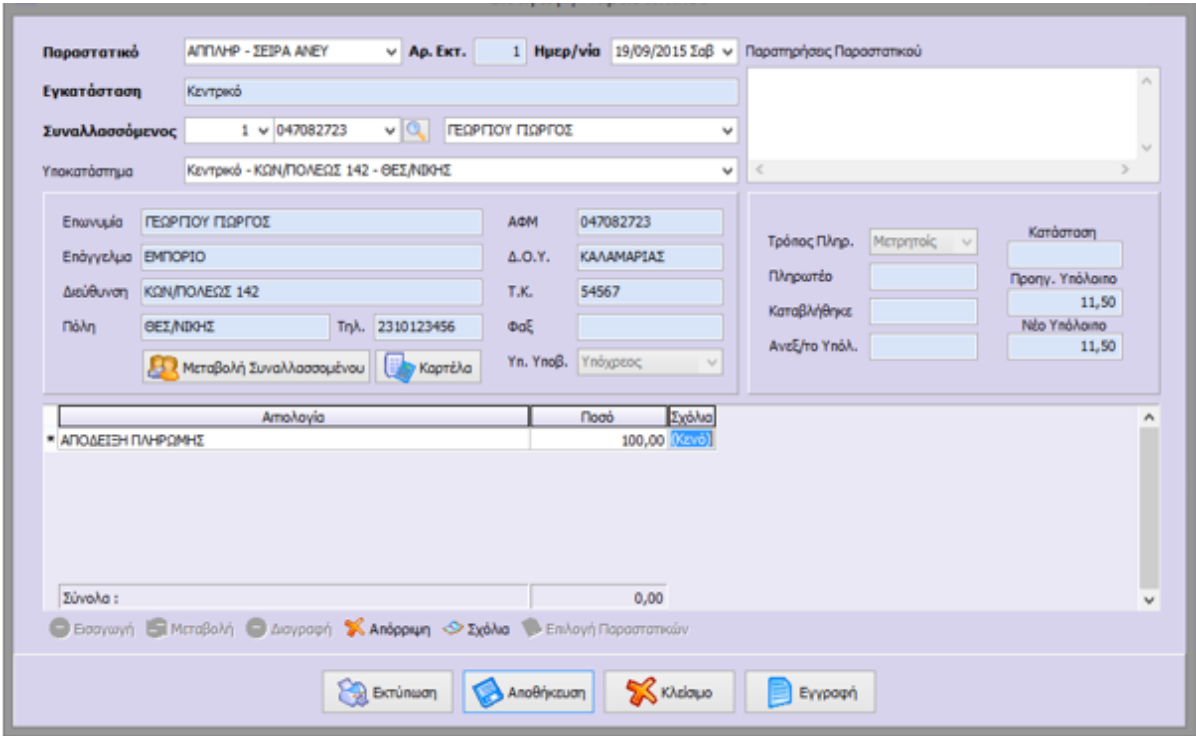

Στο πεδίο «Αιτιολογία» συμπληρώνει ο χρήστης την αιτιολογία του Παραστατικού καθώς και το ποσό ώστε να ενημερωθεί αυτόματα το Καταβληθέν Ποσό και το Ανεξόφλητο ή Νέο Υπόλοιπο της φόρμας Εξόφλησης Παραστατικού.

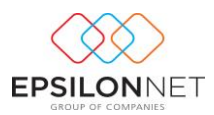

### <span id="page-24-0"></span>**3.2 Μεταβολή**

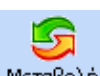

Mε την επιλογή «Μεταβολή» Μεταβολή ή με το πλήκτρο συντόμευσης F5 υπάρχει η δυνατότητα εμφάνισης και επεξεργασίας των στοιχείων του παραστατικού με την προϋπόθεση ότι η κατάστασή του δεν είναι «Εκτυπωμένο».

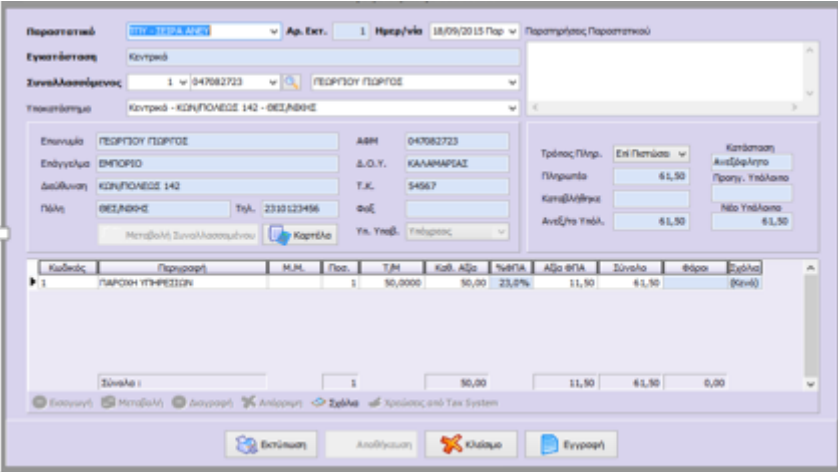

# <span id="page-24-1"></span>**3.3 Διαγραφή**

Με την επιλογή «Διαγραφή» **Διαγραφή** ή με το πλήκτρο συντόμευσης F10 παρέχεται η δυνατότητα διαγραφής του παραστατικού με την εμφάνιση του παρακάτω προειδοποιητικού μηνύματος

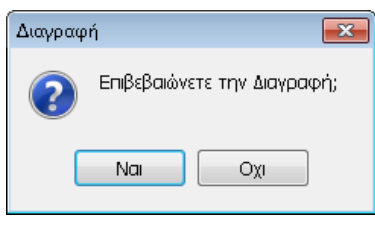

Στο σημείο αυτό επιλέγοντας **πραγματοποιείται διαγραφή του παραστατικού** ενώ επιλέγοντας <u>τη <sup>Οχι</sup>κή πραγματοποιείται ακύρωση</u> της διαγραφής.

#### <span id="page-24-2"></span>**3.4 Αντιγραφή**

Πλέον ο χρήστης έχει τη δυνατότητα να προχωρήσει άμεσα στη δημιουργία νέου παραστατικού, επιλέγοντάς το και κάνοντας χρήση του εικονιδίου της αντιγραφής στο κάτω τμήμα του πίνακα ή, εναλλακτικά με το βοηθητικό πλήκτρο συντόμευσης F6.

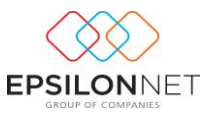

ß

Αμέσως εμφανίζεται το παράθυρο εισαγωγής νέου παραστατικού όπου τα ίδια ακριβώς στοιχεία με αυτά που είχε το επιλεγμένο.

Με την ολοκλήρωση εισαγωγής παραστατικών δίνεται η δυνατότητα εμφάνισης όλων των παραστατικών που έχουν αποθηκευτεί στον πίνακα «Παραστατικά» όπως φαίνεται παρακάτω

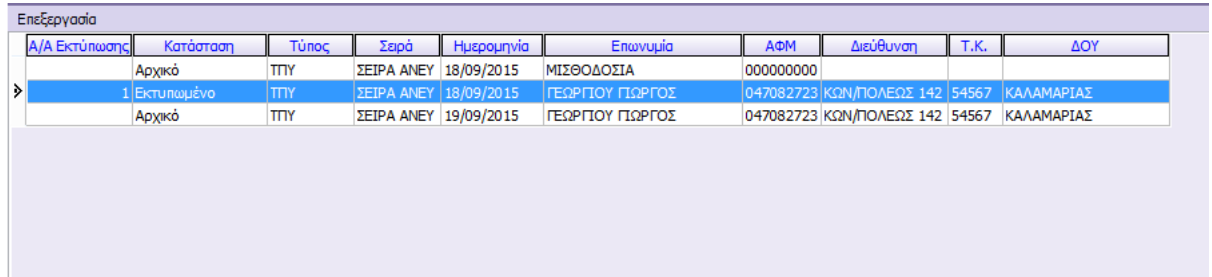

Αν κάποιο παραστατικό εμφανίζεται με κόκκινη γραμματοσειρά στην φόρμα σημαίνει ότι δεν έχει δημιουργηθεί γέφυρα με την λογιστική. Αυτό συμβαίνει είτε επειδή στον τύπο παραστατικού δεν είναι επιλεγμένο το πεδίο «Γέφυρα» είτε δεν έχει οριστεί η σωστή παραμετροποίηση της γέφυρας, ενώ αν είναι με μαύρη γραμματοσειρά και η κατάσταση «εκτυπωμένο» έχει πραγματοποιηθεί κανονικά η γέφυρα και δημιουργήθηκε το άρθρο στην διαχείριση εγγραφών / άρθρων.

### <span id="page-25-0"></span>**3.5 Ακύρωση**

Επιλέγοντας το πρωτογενές παραστατικό και ενεργοποιώντας το πλήκτρο **Δεκύρωση** δίνεται η δυνατότητα εισαγωγής ακυρωτικού παραστατικού για το επιλεγμένο παραστατικό που έχει ήδη καταχωρηθεί. Η επιλογή εμφανίζεται ενεργή μόνο όταν η κατάσταση του παραστατικού είναι «Εκτυπωμένο» και επιλέγοντάς την εμφανίζεται η παρακάτω φόρμα

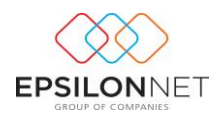

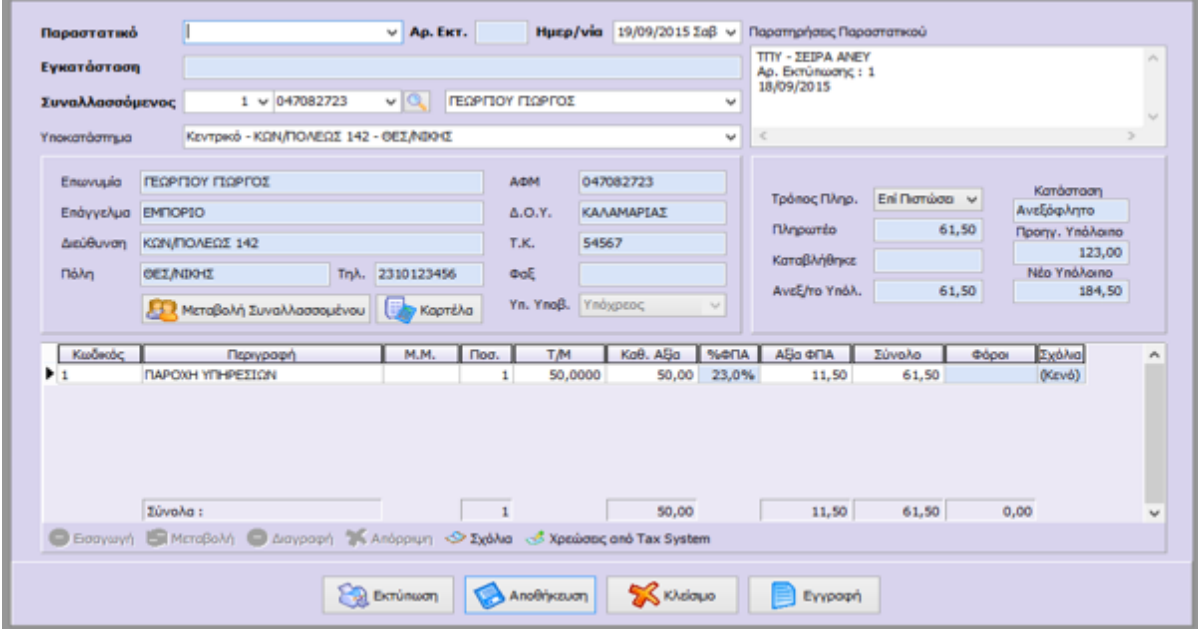

Στο σημείο αυτό ο χρήστης πρέπει να επιλέξει το ακυρωτικό στοιχείο κάνοντας χρήση της drop down list  $\blacksquare$ .

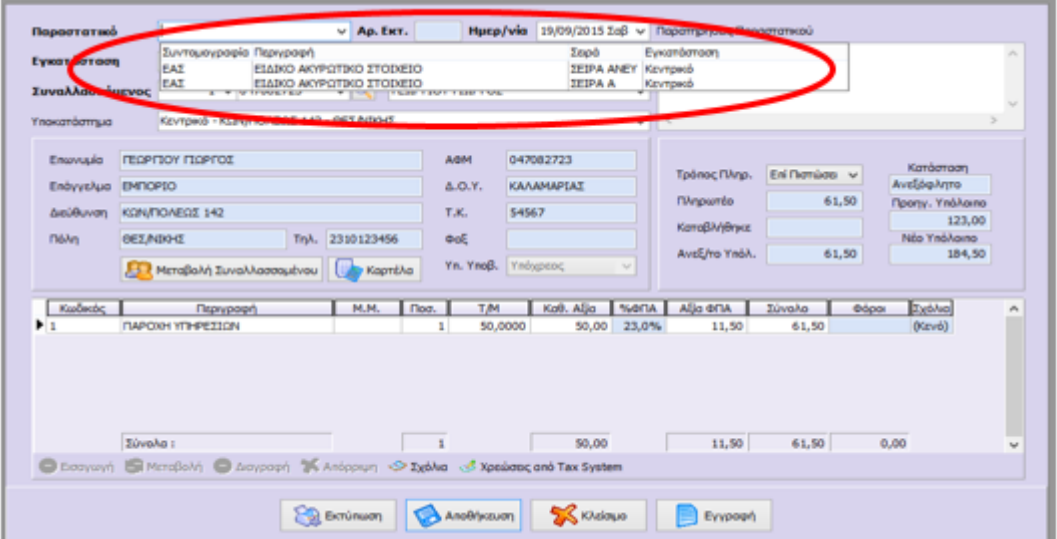

Με την επιλογή «Ακύρωση» συμπληρώνονται αυτόματα τα στοιχεία του πρωτογενές παραστατικού στο κείμενο καταχώρησης σχολίων καθώς επίσης λαμβάνεται αυτόματα η Ημερομηνία και τα λοιπά στοιχεία του πρωτογενές παραστατικού όπως φαίνεται παρακάτω.

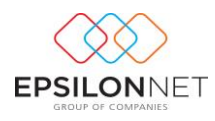

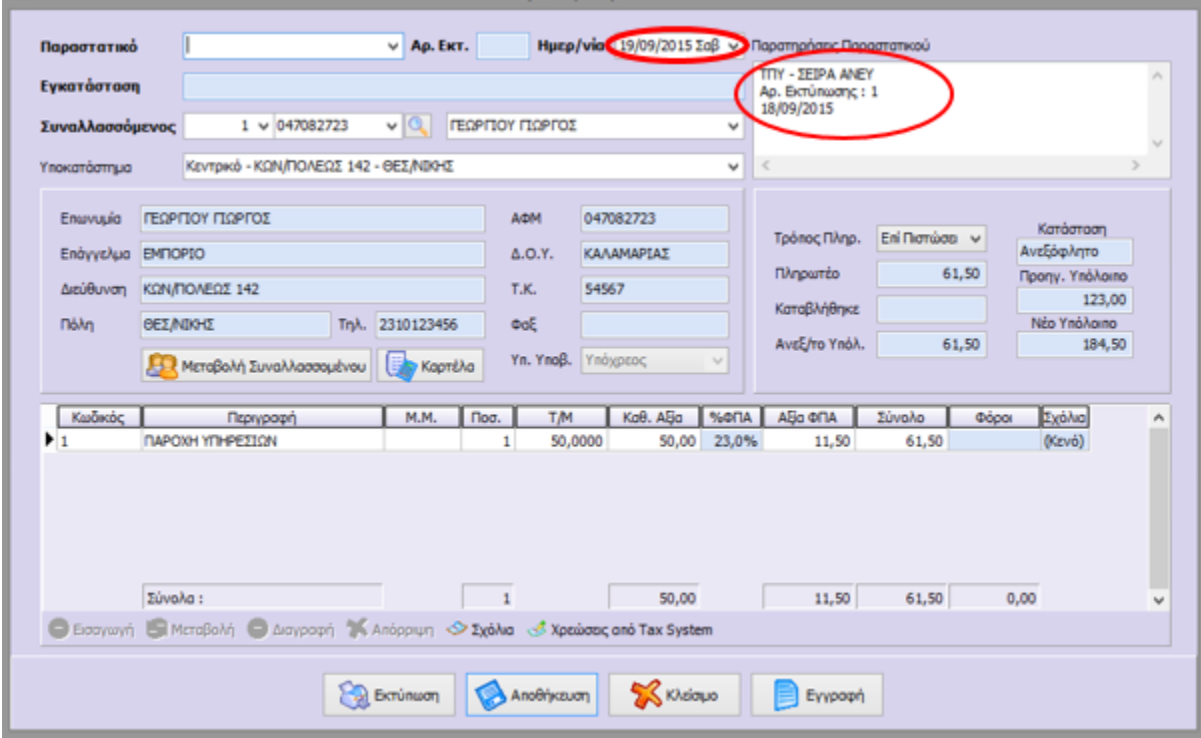

#### <span id="page-27-0"></span>**3.5.1 Ειδικό Ακυρωτικό Στοιχείο**

Για την εμφάνιση της επιλογής Ειδικό Ακυρωτικό Στοιχείο θα πρέπει το πεδίο «**Είδος**» της μεταβολής του Τύπου παραστατικού να έχει ορισθεί ως «**Ειδικό Ακυρωτικό στοιχείο**» όπως φαίνεται παρακάτω

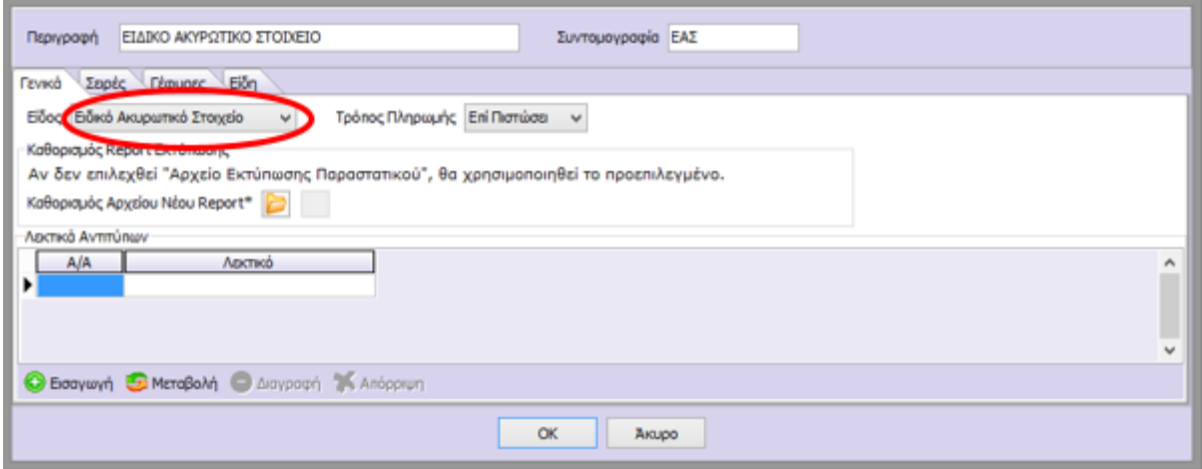

Τέλος, αξίζει να σημειωθεί ότι, αν η κατάσταση του παραστατικού είναι «**Εκτυπωμένο**» αλλά το συγκεκριμένο παραστατικό έχει τύπο παραστατικού «**Ειδικό Ακυρωτικό Στοιχείο**» τότε η επιλογή ακύρωσης του πίνακα παραμένει απενεργοποιημένη.

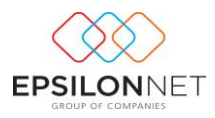

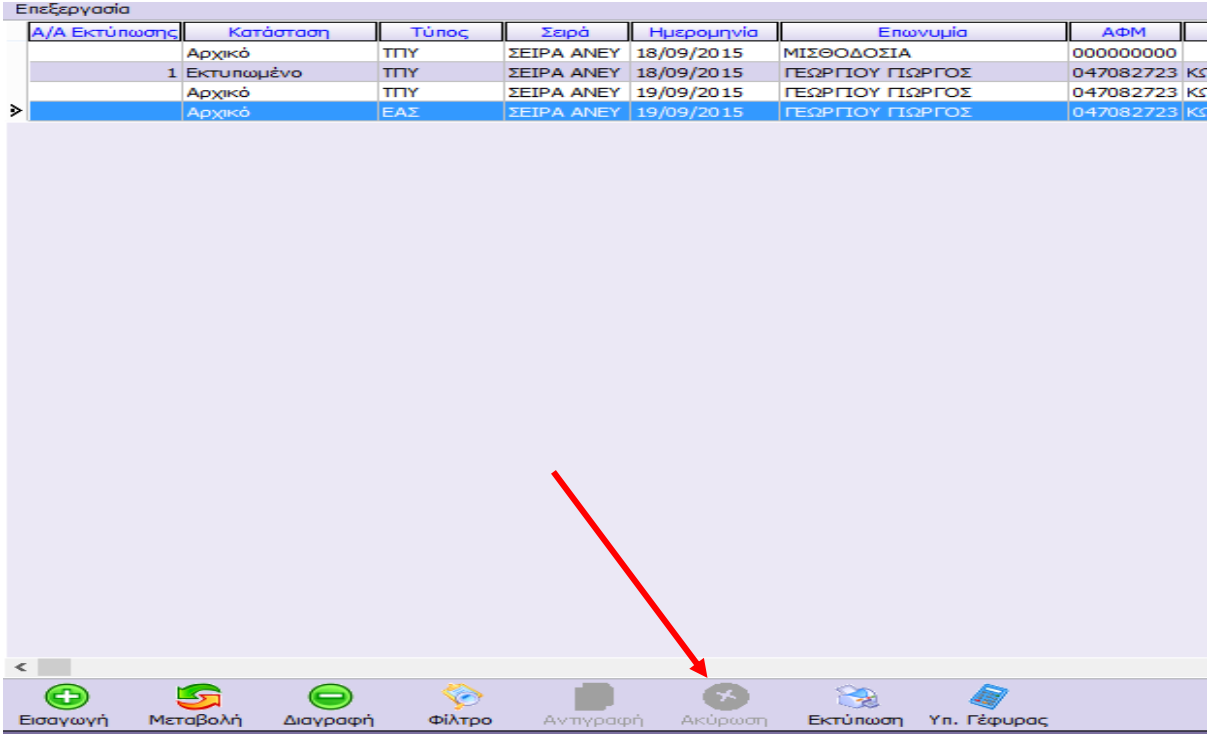

#### <span id="page-28-0"></span>**3.6 Εκτύπωση**

Με την επιλογή αυτή εμφανίζεται η προεπισκόπηση της εκτύπωση του παραστατικού. Έπειτα, με την χρήση του πλήκτρου **, πραγματοποιείται η αποστολή της εκτύπωσης στον** επιλεγμένο εκτυπωτή ενώ παράλληλα κατοχυρώνεται και αποθηκεύεται η συγκεκριμένη αρίθμηση του παραστατικού, δίνεται αντίστοιχα η σήμανση μέσω του φορολογικού μηχανισμού καθώς και μεταβάλλεται η κατάσταση του παραστατικού από «Αρχικό» σε «**Εκτυπωμένο**».

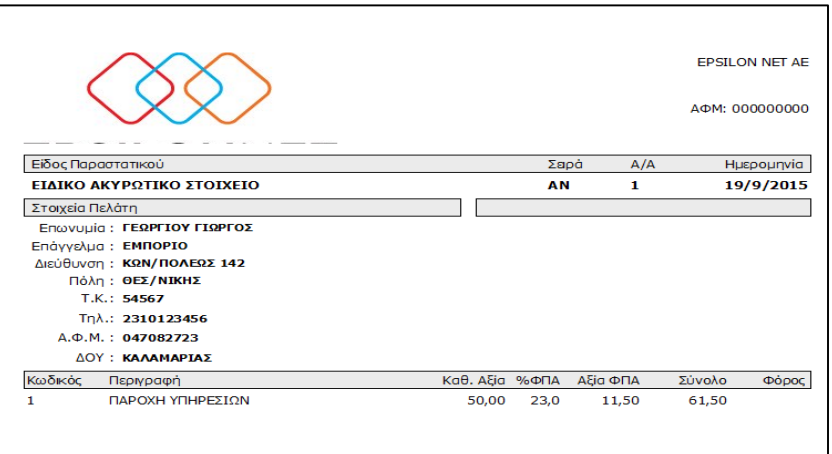

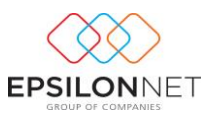

Στη συνέχεια εφόσον έχει επιλεχθεί το αντίστοιχο check box της στήλης «Γέφυρα» στα στοιχεία του τύπου παραστατικού δημιουργείται αυτόματα γέφυρα (εγγραφή) στην διαχείριση εγγραφών / άρθρων.

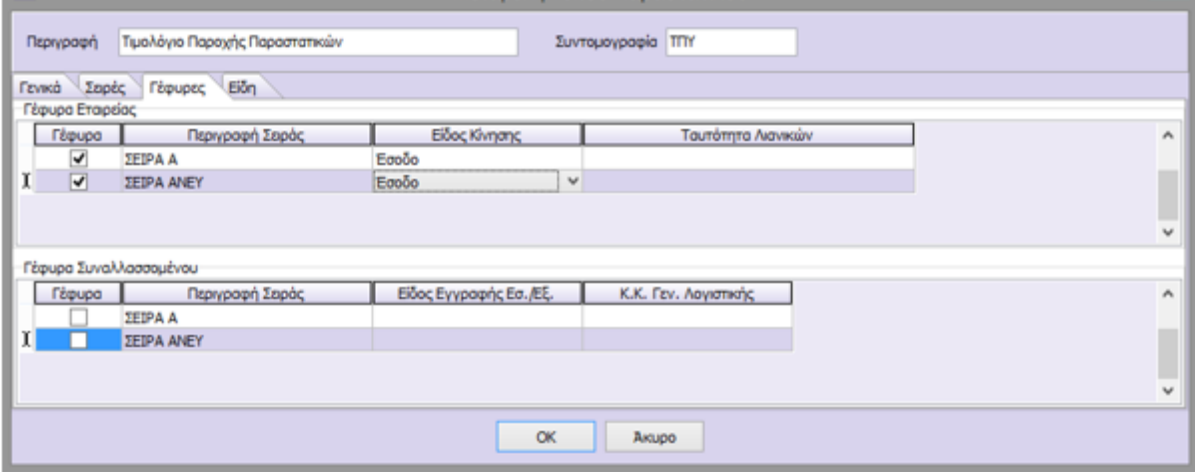

### <span id="page-29-0"></span>**4 Υπολογισμός Γέφυρας**

Με το πλήκτρο «Υπολογισμός Γέφυρας» <sup>γη Γέφυρας</sup> ή με το πλήκτρο συντόμευσης F7 πραγματοποιείται υπολογισμός γέφυρας για εκείνα τα παραστατικά τα οποία δεν έχει δημιουργηθεί γέφυρα και ο επανυπολογισμός της γέφυρας με τις παραμέτρους που υφίσταται εκείνη τη στιγμή στο παραστατικό. Ο χρήστης δύναται να επιλέξει είτε κάποιο μεμονωμένο παραστατικό είτε μαζικά παραστατικά κάνοντας χρήση του Ctrl / Shift και αριστερό κλικ σε αυτά που επιθυμεί από τον πίνακα και εμφανίζεται η παρακάτω πληροφορία στην οθόνη

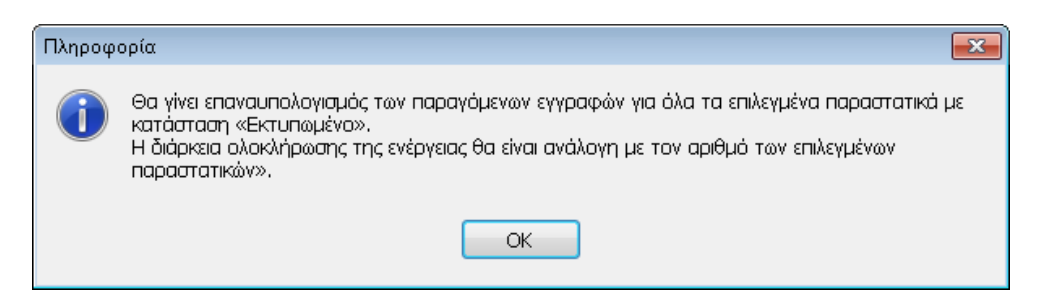

**ΣΗΜΕΙΩΣΗ:** Οι εγγραφές / άρθρα που έχουν δημιουργηθεί μέσω γέφυρας και εμφανίζονται στην διαχείριση εγγραφών / άρθρων δεν μπορούν να μεταβληθούν αλλά πραγματοποιείται μόνο η προβολή των στοιχείων στην οθόνη.

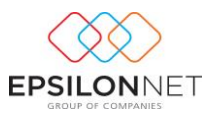

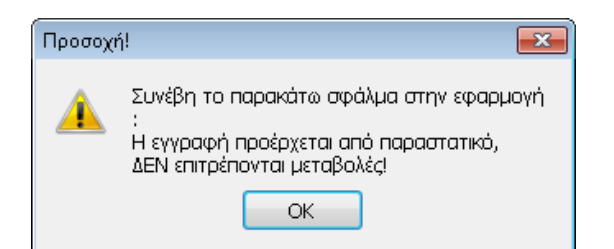

Στην περίπτωση που ο χρήστης επιθυμεί να μεταβάλλει τις εγγραφές αυτές πρέπει να επανεκτελέσει «Υπολογισμό Γέφυρας», αφού πρώτα έχει ολοκληρώσει τις απαραίτητες μεταβολές στην παραμετροποίηση της γέφυρας, η οποία πραγματοποιείται στην φόρμα των ειδών που έχουν καταχωρηθεί στο παραστατικό. Στην συνέχεια πραγματοποιώντας «Υπολογισμό γέφυρας», επανυπολογίζεται η παραγόμενη εγγραφή/άρθρο με τα νέα δεδομένα χωρίς να πραγματοποιείται η παραμικρή μεταβολή στο εκτυπωμένο παραστατικό

Η αυτόματη δημιουργία εγγραφών / άρθρων επιτρέπεται στους χρήστες σύμφωνα πάντα με τα δικαιώματα χρηστών που έχουν ενεργοποιημένα και ισχύουν κατά την καταχώρηση εγγραφών/άρθρων

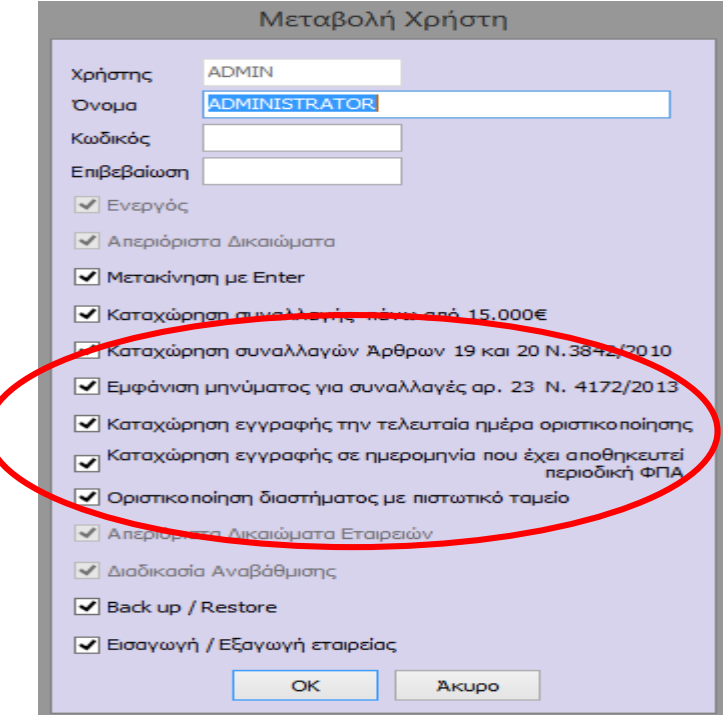

Η ενεργοποίηση των δικαιωμάτων αυτών πραγματοποιείται μεταβαίνοντας στη φόρμα δικαιωμάτων χρηστών από το βασικό μενού «Παράμετροι» - «Χρήστες» κάνοντας χρήση του πλήκτρου «Μεταβολή» και ορίζοντας σε ποιους χρήστες θα ενεργοποιηθούν τα συγκεκριμένα δικαιώματα.

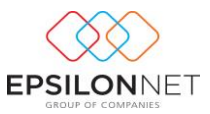

Στην περίπτωση που για οποιοδήποτε λόγο δεν δημιουργηθεί γέφυρα παραστατικού με εγγραφή/άρθρο, εμφανίζεται στην οθόνη αναφορά στην οποία συμπεριλαμβάνονται όλα τα παραστατικά για το οποία δεν ήταν δυνατή η δημιουργία εγγραφής/άρθρου καθώς και ο λόγος για τον οποίο δεν δημιουργήθηκε.

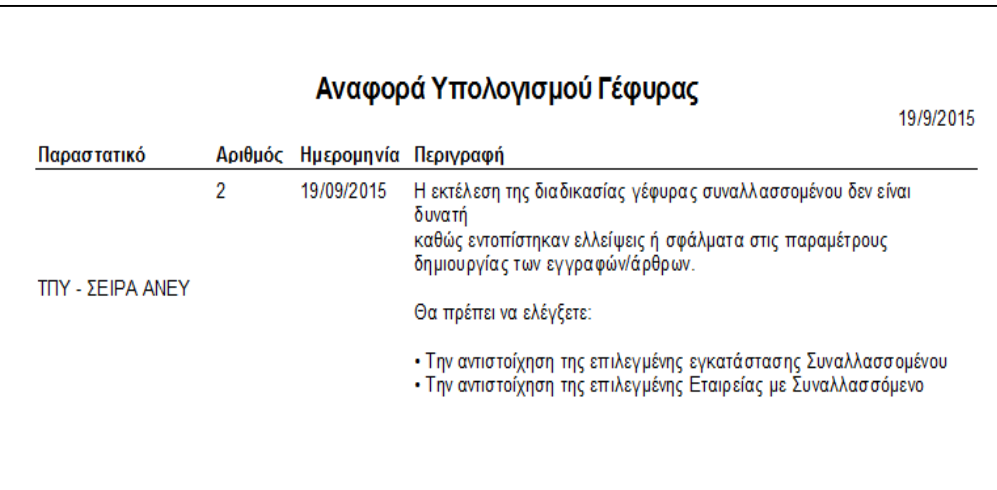

# <span id="page-31-0"></span>**4.1 Δημιουργία γέφυρας στα Έσοδα - Έξοδα**

Mε την ένδειξη **ε**γγραφή εμφανίζεται στην οθόνη η εγγραφή (γέφυρα) που θα πραγματοποιηθεί σύμφωνα με τις ισχύουσες παραμέτρους. Σε αυτό το σημείο ο χρήστης δεν μπορεί να πραγματοποιήσει μεταβολές στην εγγραφή αυτή. Εάν το παραστατικό δεν έχει εκτυπωθεί στον εκτυπωτή προβάλλονται στην οθόνη τα στοιχεία της εγγραφής τα οποία θα δημιουργηθούν μέσω γέφυρας και θα καταχωρηθούν όταν πραγματοποιηθεί ο υπολογισμός της γέφυρας (κατά την εκτύπωση ή σε μεταγενέστερο χρόνο).

#### <span id="page-31-1"></span>**4.1.1 Δημιουργία Γέφυρας Παροχής Υπηρεσιών**

Η αυτόματη ενημέρωση της Λογιστικής, με καταχώριση εγγραφής, καθορίζεται από τις παραμέτρους που έχουν ορισθεί στον Τύπο Παραστατικού. Για τα Τιμολόγια Παροχής Υπηρεσιών προτείνεται να ορισθεί, στην σύνδεση σειράς-τύπου παραστατικού, ως Είδος Κίνησης «Έσοδο» ώστε με τον υπολογισμό Γέφυρας να καταχωρηθεί αυτόματα η αντίστοιχη εγγραφή Εσόδου στην διαχείριση Εγγραφών

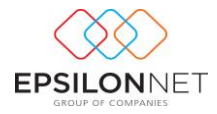

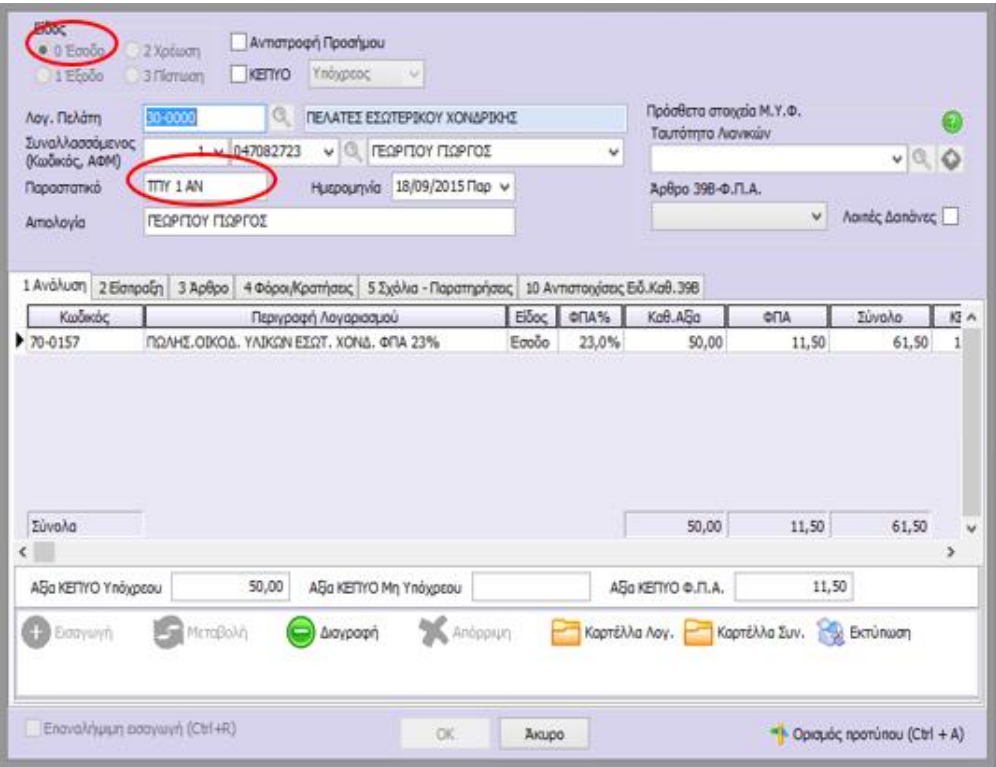

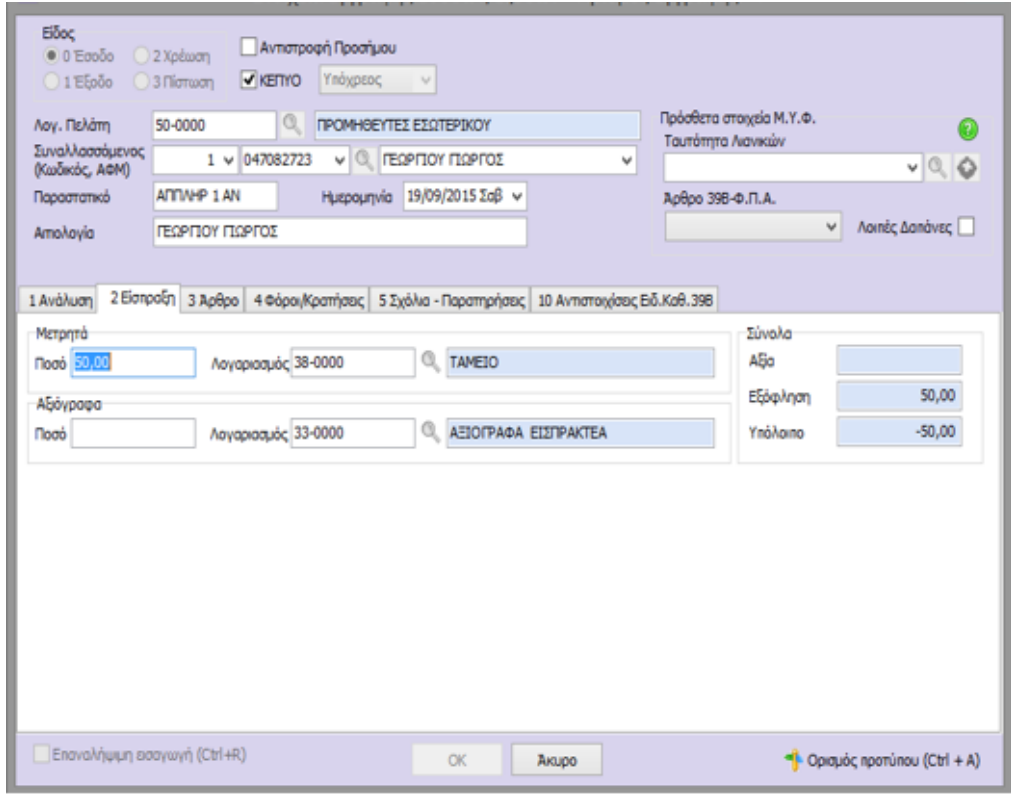

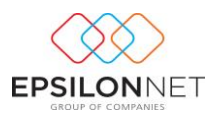

# <span id="page-33-0"></span>**4.1.2 Δημιουργία Γέφυρας για Απόδειξη Είσπραξης**

Η αυτόματη ενημέρωση της Λογιστικής, με καταχώριση εγγραφής, καθορίζεται από τις παραμέτρους που έχουν ορισθεί στον Τύπο Παραστατικού. Για τις Αποδείξεις Είσπραξης προτείνεται να ορισθεί, στην σύνδεση σειράς-τύπου παραστατικού, ως Είδος Κίνησης «Χρέωση» ώστε κατά τον υπολογισμό Γέφυρας να μεταφερθεί αυτόματα το ποσό στο tab «Είσπραξη» για την αυτόματη ενημέρωση του λογαριασμού Ταμείου

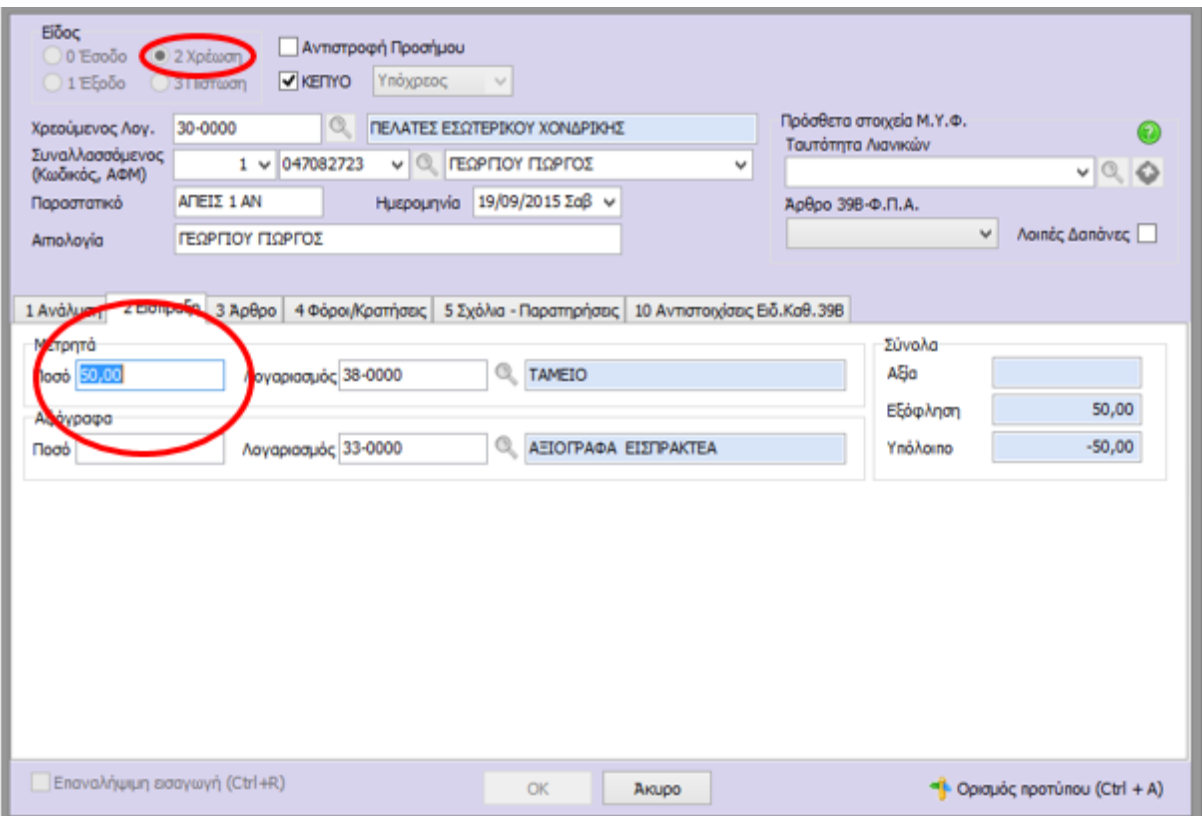

# <span id="page-33-1"></span>**4.1.3 Δημιουργία Γέφυρας για Απόδειξη Πληρωμής**

Η αυτόματη ενημέρωση της Λογιστικής, με καταχώριση εγγραφής, καθορίζεται από τις παραμέτρους που έχουν ορισθεί στον Τύπο Παραστατικού. Για τις Αποδείξεις Πληρωμής προτείνεται να ορισθεί, στην σύνδεση σειράς-τύπου παραστατικού, ως Είδος Κίνησης «Πίστωση» ώστε κατά τον υπολογισμό Γέφυρας να μεταφερθεί αυτόματα το ποσό στο tab «Πληρωμή» για την αυτόματη ενημέρωση του λογαριασμού Ταμείου

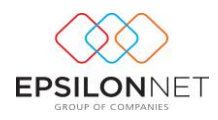

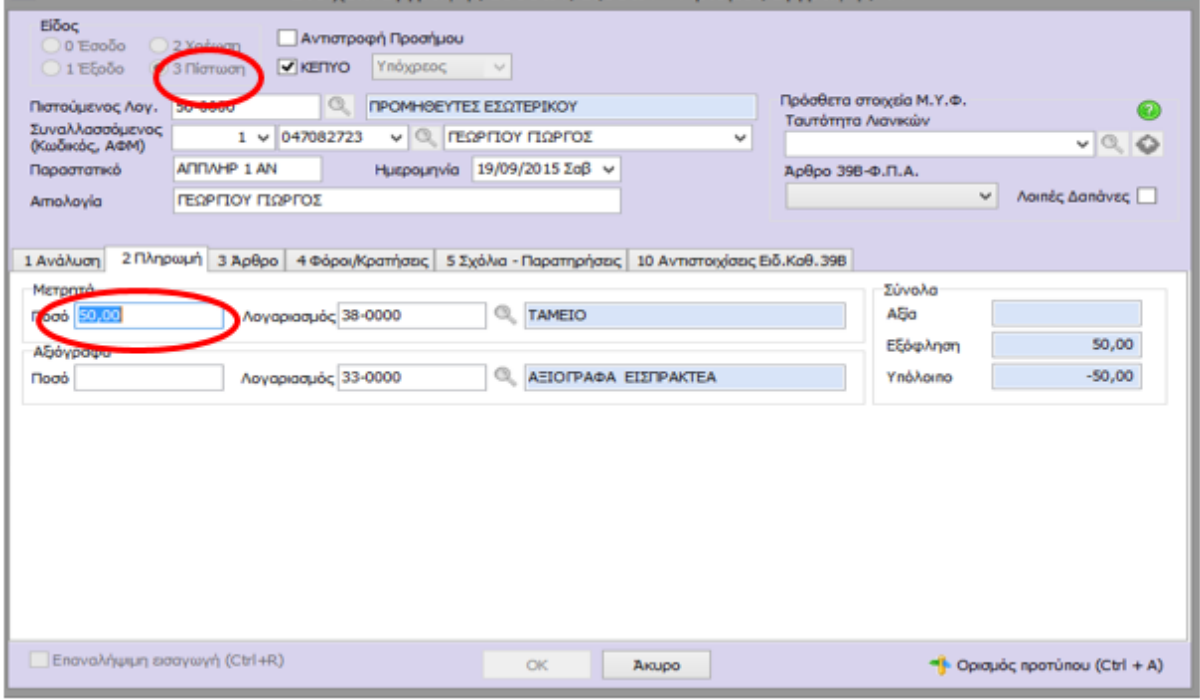

# <span id="page-34-0"></span>**4.1.4 Δημιουργία Γέφυρας για Ειδικό Ακυρωτικό Στοιχείο**

Η αυτόματη ενημέρωση της Λογιστικής, με καταχώριση εγγραφής Ακυρωτικού Παραστατικού, καθορίζεται από τις παραμέτρους που έχουν ορισθεί στον Τύπο Παραστατικού. Για τα Ακυρωτικά Παραστατικά προτείνεται να ορισθεί στην σύνδεση σειράςτύπου παραστατικού ως Είδος Κίνησης «Έσοδο» ώστε κατά τον υπολογισμό Γέφυρας να δημιουργηθεί η ακυρωτική εγγραφή

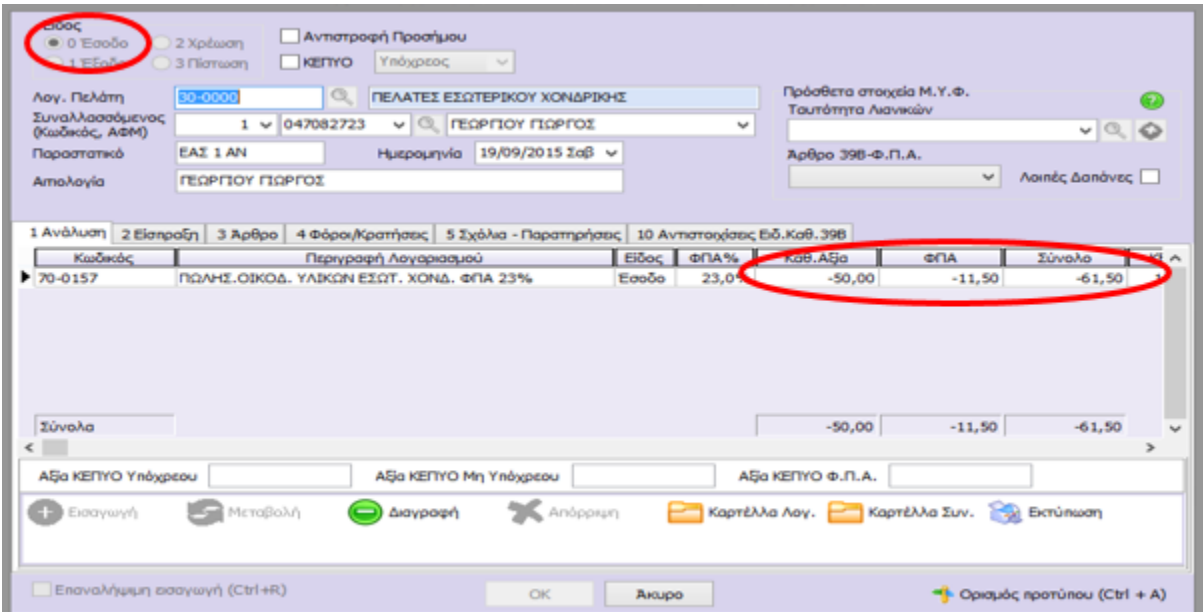

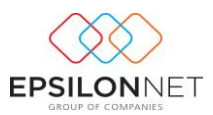

#### <span id="page-35-0"></span>**4.2 Δημιουργία Γέφυρας στην Γενική Λογιστική**

Για την Γενική Λογιστική εμφανίζεται το πλήκτρο **με το προφολή του με το οποίο γίνεται** η προβολή του άρθρου χωρίς να μπορεί να πραγματοποιήσει μεταβολές σε αυτό. Εάν το παραστατικό δεν έχει εκτυπωθεί στον εκτυπωτή προβάλλονται στην οθόνη τα στοιχεία του άρθρου τα οποία θα δημιουργηθούν μέσω γέφυρας και θα καταχωρηθούν όταν πραγματοποιηθεί ο υπολογισμός της γέφυρας (κατά την εκτύπωση ή σε μεταγενέστερο χρόνο).

#### <span id="page-35-1"></span>**4.2.1 Δημιουργία Γέφυρας Παροχής Υπηρεσιών**

Η αυτόματη ενημέρωση της Λογιστικής, με καταχώριση Άρθρου, καθορίζεται από τις παραμέτρους που έχουν ορισθεί στον Τύπο Παραστατικού.

Για τα Τιμολόγια Παροχής Υπηρεσιών προτείνεται να ορισθεί, στην σύνδεση σειράς-τύπου παραστατικού, **προτείνεται** η εισαγωγή νέου Είδους Κίνησης π.χ. με κωδικό 33 (Παροχή Υπηρεσιών Τιμολόγησης), ο οποίος θα χρησιμοποιείται μόνο για την Τιμολόγηση όπου θα επιλεχθεί ο Κωδικός 14 για την δημιουργία της Αυτόματης Ταμειακής Κίνησης

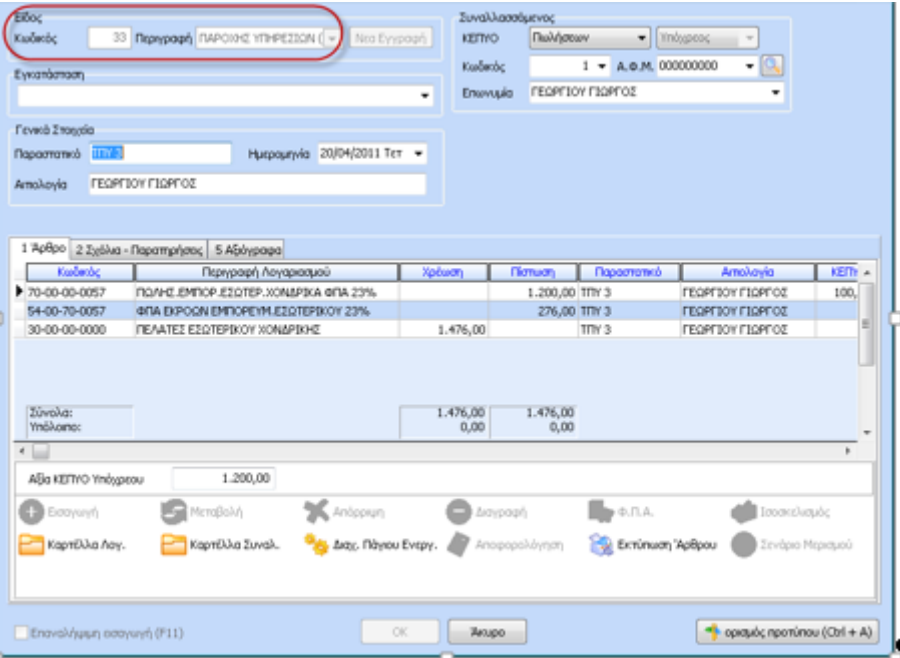

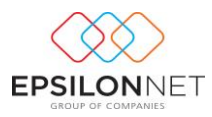

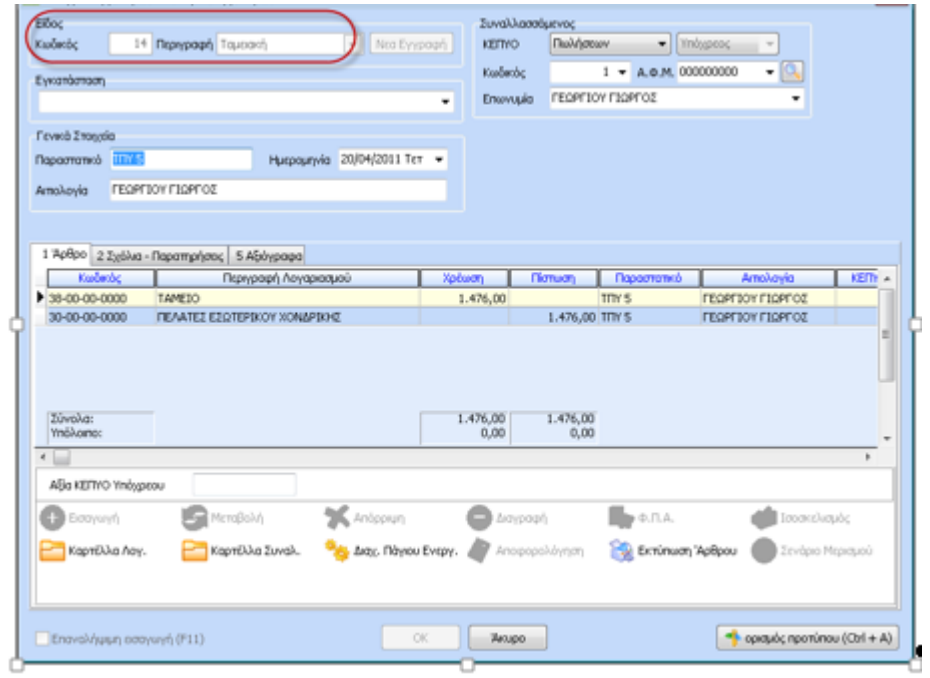

#### <span id="page-36-0"></span>**4.2.2 Δημιουργία Γέφυρας για Απόδειξη Είσπραξης**

Η αυτόματη ενημέρωση της Λογιστικής, με καταχώριση Άρθρου, καθορίζεται από τις παραμέτρους που έχουν ορισθεί στον Τύπο Παραστατικού. Για τις Αποδείξεις Είσπραξης προτείνεται να ορισθεί, στην σύνδεση σειράς-τύπου παραστατικού, ως Είδος Κίνησης «Ταμειακή» ώστε με τον υπολογισμό Γέφυρας να καταχωρηθεί αυτόματα το αντίστοιχο Άρθρο Ταμειακής Κίνησης με αντισυμβαλλόμενο τον λογαριασμό 38-00-00-0000 και την αυτόματη ισοσκέλιση του λογαριασμού 30

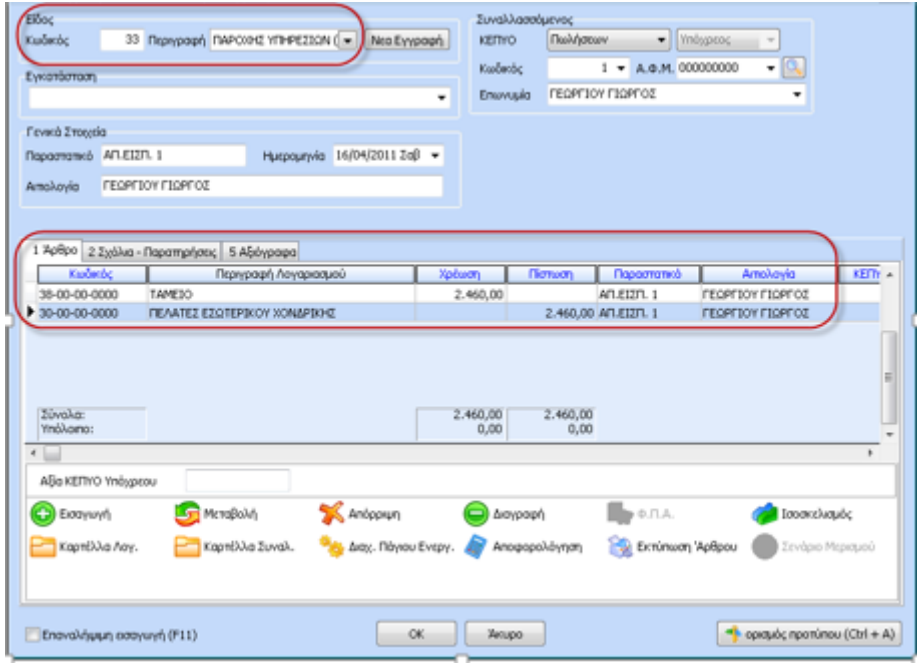

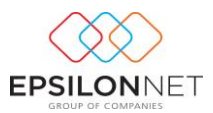

#### <span id="page-37-0"></span>**4.2.3 Δημιουργία Γέφυρας για Απόδειξη Πληρωμής**

Η αυτόματη ενημέρωση της Λογιστικής, με καταχώριση Άρθρου, καθορίζεται από τις παραμέτρους που έχουν ορισθεί στον Τύπο Παραστατικού. Για τις Αποδείξεις Πληρωμής προτείνεται να ορισθεί, στην σύνδεση σειράς-τύπου παραστατικού, ως Είδος Κίνησης «Ταμειακή» ώστε με τον υπολογισμό Γέφυρας να καταχωρηθεί αυτόματα το αντίστοιχο Άρθρο Ταμειακής Κίνησης με αντισυμβαλλόμενο τον λογαριασμό 38-00-00-0000 και την αυτόματη ισοσκέλιση του λογαριασμού 50

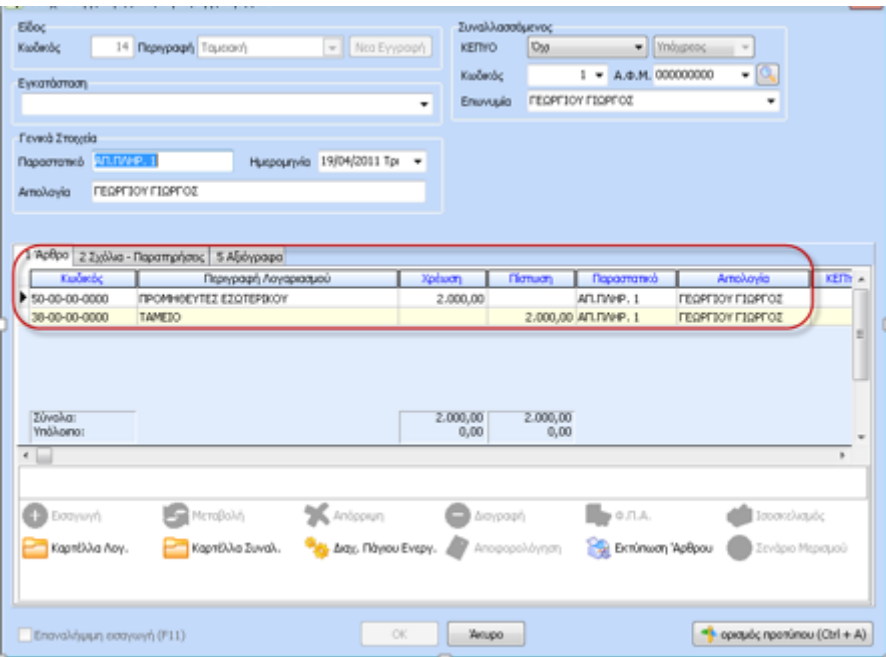

#### <span id="page-37-1"></span>**4.2.4 Δημιουργία Γέφυρας Ειδικού Ακυρωτικού Στοιχείου**

Η αυτόματη ενημέρωση της Λογιστικής, με καταχώριση Άρθρου Ακυρωτικού Παραστατικού, καθορίζεται από τις παραμέτρους που έχουν ορισθεί στον Τύπο Παραστατικού. Για τα Ακυρωτικά Παραστατικά προτείνεται να ορισθεί στην σύνδεση σειράς-τύπου παραστατικού ως Είδος Κίνησης «Πωλήσεων» ώστε κατά τον υπολογισμό Γέφυρας να δημιουργηθεί το ακυρωτικό Άρθρο

#### <span id="page-37-2"></span>**5 Διαχείριση Υπολοίπων Πελατών**

Από το βασικό μενού Τιμολόγηση – Διαχείριση Υπολοίπων Πελατών πραγματοποιείται η ενημέρωση των Υπολοίπων Συναλλασσομένων ώστε στην συνέχεια να γίνει η ενημέρωση της καρτέλας Τιμολογήσεων Συναλλασσομένου.

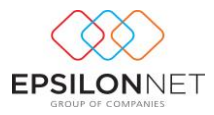

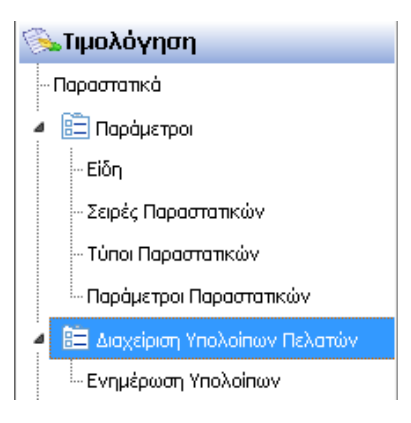

#### <span id="page-38-0"></span>**5.1 Ενημέρωση Υπολοίπων**

Από την Διαχείριση Υπολοίπων Πελατών – Ενημέρωση Υπολοίπων καθορίζονται τα Υπόλοιπα (Χρεωστικά – Πιστωτικά) των Συναλλασσομένων. Με την επιλογή Ενημέρωσης εμφανίζεται η φόρμα Καταχώρησης Υπολοίπων Τιμολόγησης

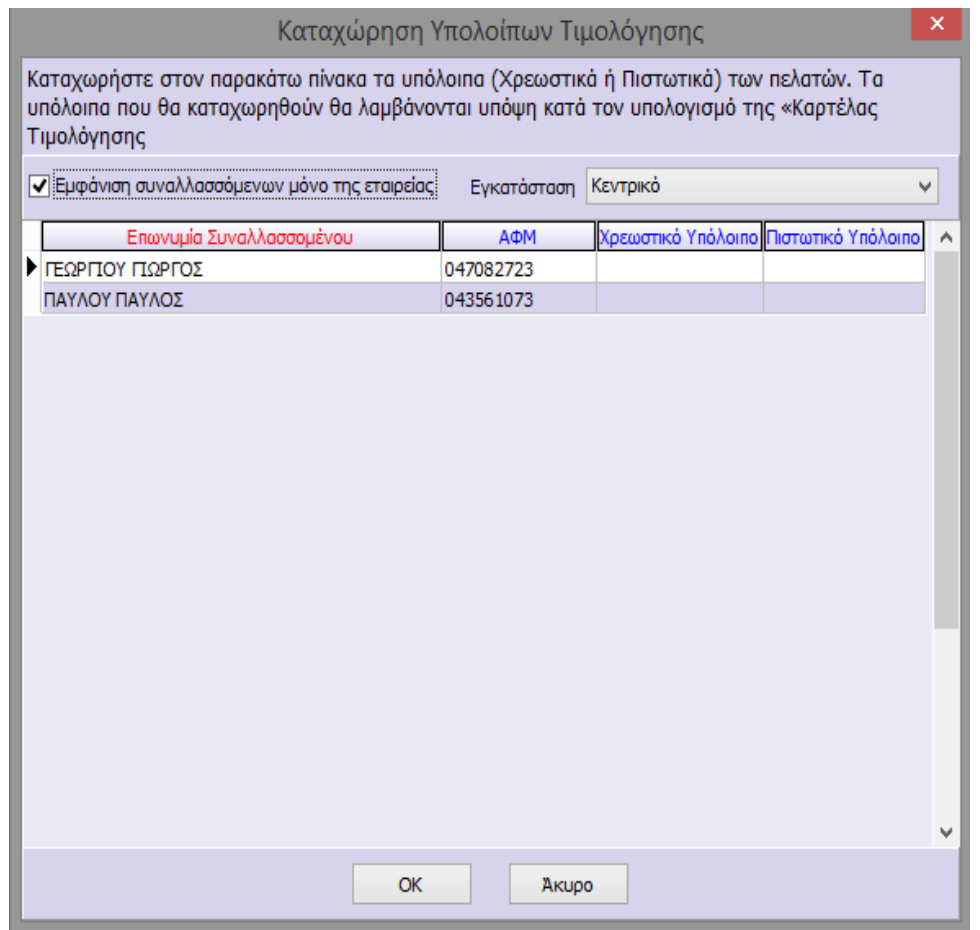

Ενεργοποιώντας το πεδίο «Εμφάνιση συναλλασσομένων μόνο της εταιρείας» εμφανίζονται μόνο οι Συναλλασσόμενοι οι οποίοι έχουν συναλλαγές στην συγκεκριμένη εταιρεία, ενώ αν

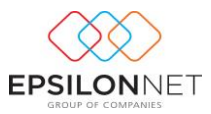

αποεπιλεχθεί το εν λόγω πεδίο εμφανίζονται όλοι οι Συναλλασσόμενοι που έχουν καταχωρηθεί στην βάση. Με την αποθήκευση των αλλαγών του πίνακα ενημερώνεται αυτόματα το πεδίο «Εκ μεταφοράς» της καρτέλας του Συναλλασσόμενου.

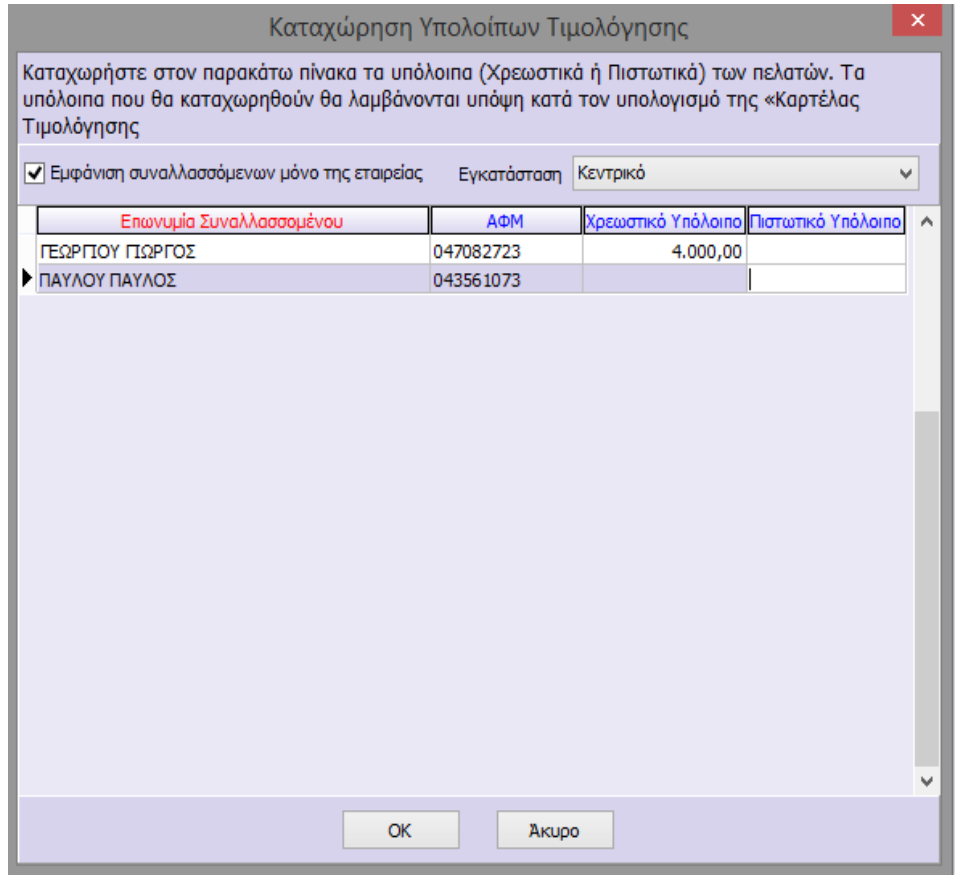

# <span id="page-39-0"></span>**5.2 Καρτέλα Τιμολόγησης**

Με το πλήκτρο **(Ελλ** Καρτέλα) εμφανίζεται η καρτέλα Συναλλασσομένου από την οποία δίνεται η δυνατότητα προβολής των Τιμολογήσεών του. Η επιλογή αυτή επιλέγεται είτε κατά την δημιουργία του Παραστατικού είτε από το μενού Συναλλασσόμενοι – Εγγραφές κάνοντας

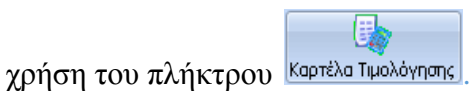

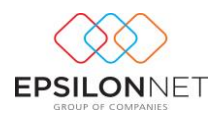

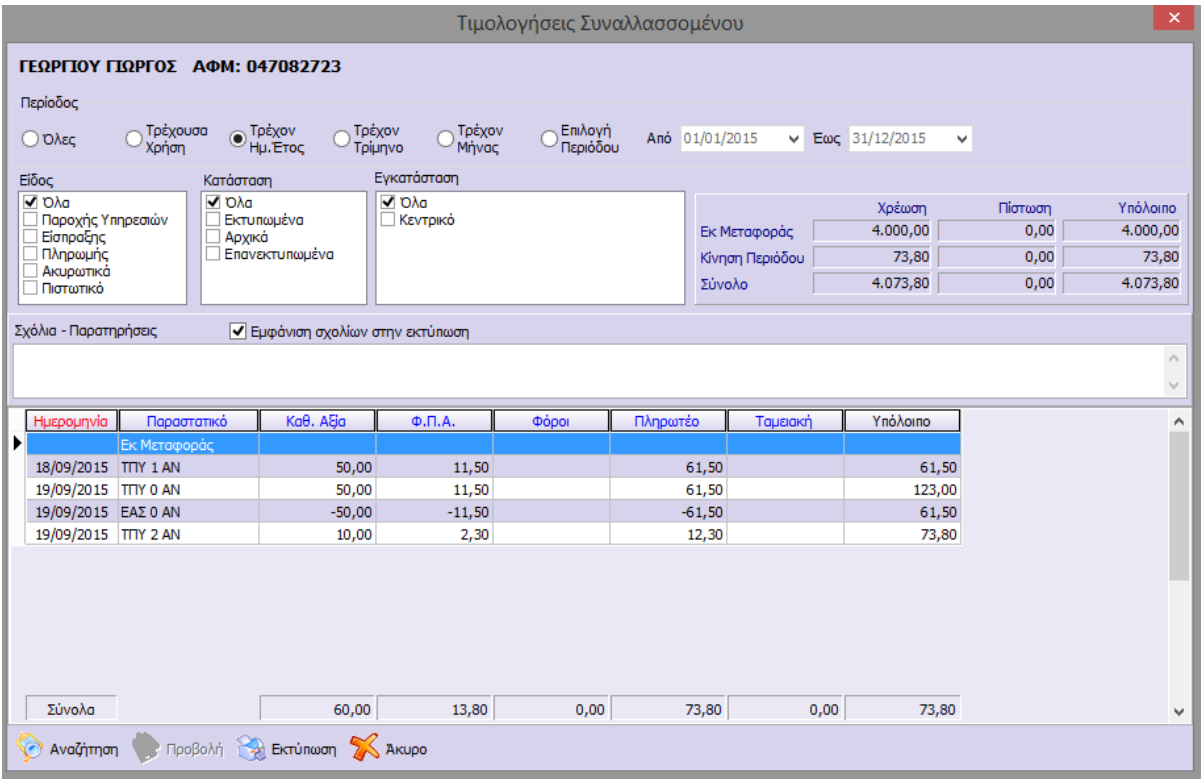

Από την φόρμα «Περίοδος» δίνεται δυνατότητα επιλογής του ημερολογιακού διαστήματος βάσει του οποίου εμφανίζονται οι εγγραφές, ενώ ενεργοποιώντας την «Επιλογή Περιόδου» ορίζει ο χρήστης το διάστημα που επιθυμεί. Το διάστημα προσδιορίζεται με βάση τις ημερομηνίες του Συστήματος και όχι με βάση την ημερομηνία που έχει πραγματοποιήσει ο χρήστης εισαγωγή στην εφαρμογή. Επιπλέον, δίνεται δυνατότητα επιλογής φίλτρου εμφάνισης παραστατικών βάσει των πεδίων «Είδος» και «Κατάσταση».

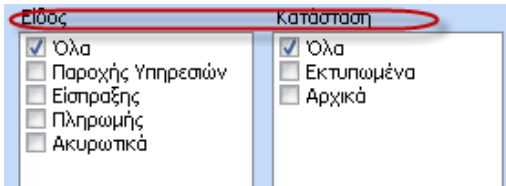

Από την καρτέλα Τιμολογήσεων Συναλλασσόμενου μπορεί να πραγματοποιηθεί η ενημέρωση του χρήστη για το Τρέχων Υπόλοιπο ανά Συναλλασσόμενο, σύμφωνα με τα αποθηκευμένα παραστατικά

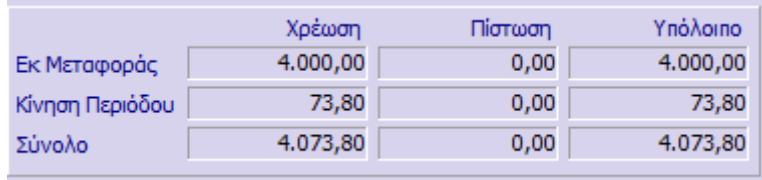

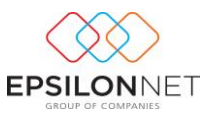

Στο κάτω μέρος της φόρμας εμφανίζονται όλα τα παραστατικά που έχουν δημιουργηθεί για τον συγκεκριμένο Συναλλασσόμενο. Τα «Αρχικά» Παραστατικά ή αυτά που δεν έχει πραγματοποιηθεί Αποθήκευση εμφανίζονται με κόκκινη γραμματοσειρά.

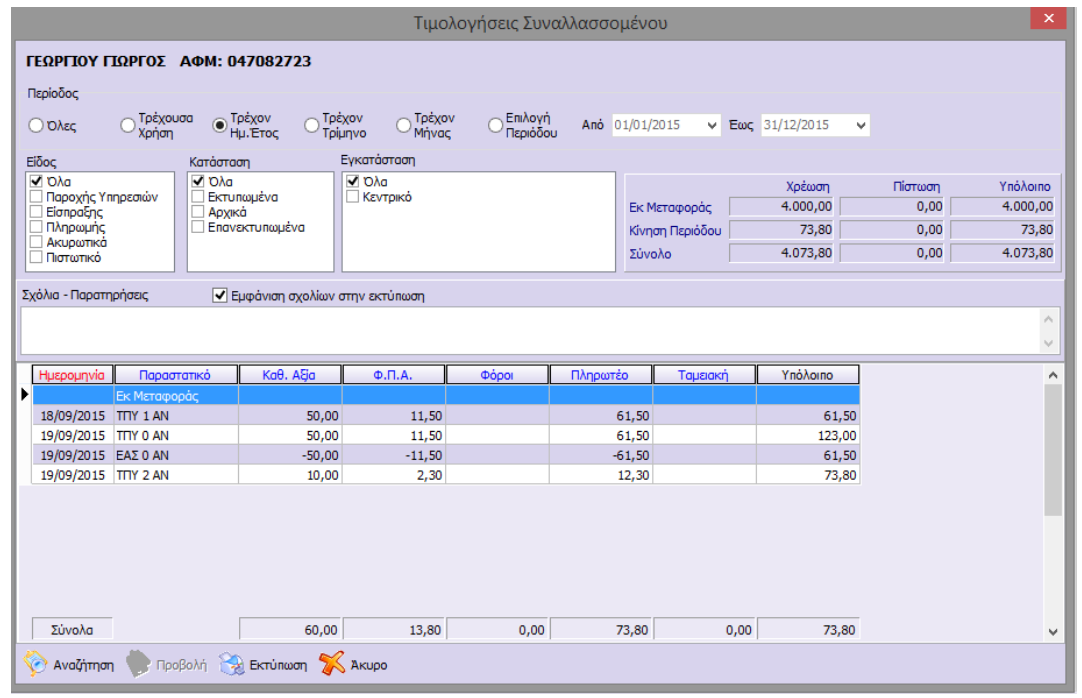

Με το πλήκτρο **ελλά εκτύπωση** εμφανίζεται η προεπισκόπηση της καρτέλας Τιμολόγησης στην

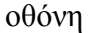

 $\mathsf{r}$ 

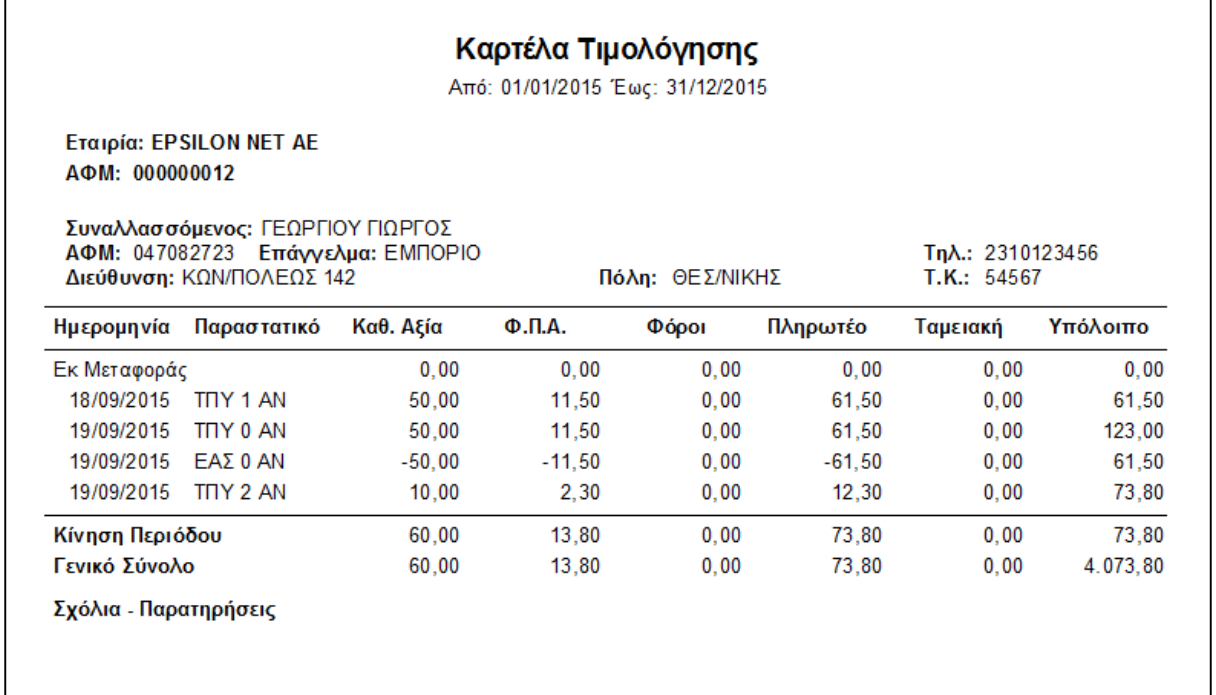

 $\overline{\phantom{0}}$ 

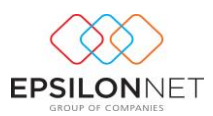

# <span id="page-42-0"></span>**6 Σχεδίαση Φόρμας Παραστατικού**

Από το μενού της Τιμολόγησης δίνεται δυνατότητα σχεδίασης φόρμας παραστατικού. Η φόρμα παραστατικού μπορεί να σχεδιαστεί είτε με βάση το προεπιλεγμένο report που εκτυπώνεται by default στην εφαρμογή είτε σε κενή φόρμα.

Επιλέγοντας «Φόρμα Παροχής Υπηρεσιών» ή «Φόρμα Είσπραξης-Πληρωμής» εμφανίζεται το πρoεπιλεγμένο report σε designer φόρμα στην οποία ο χρήστης μπορεί να επέμβει και να διαμορφώσει την εκτύπωση, σύμφωνα με τις ανάγκες του.

Ειδικότερα, στην φόρμα που εμφανίζεται, παρέχεται πλήρης γραμμή εργαλείων για μορφοποιήσεις και δυνατότητα μετακίνησης ή διαγραφής πεδίων. Επιπλέον, μέσω της σχεδίασης δίνεται η δυνατότητα δημιουργίας φόρμας παραστατικού σε μέγεθος Α5.

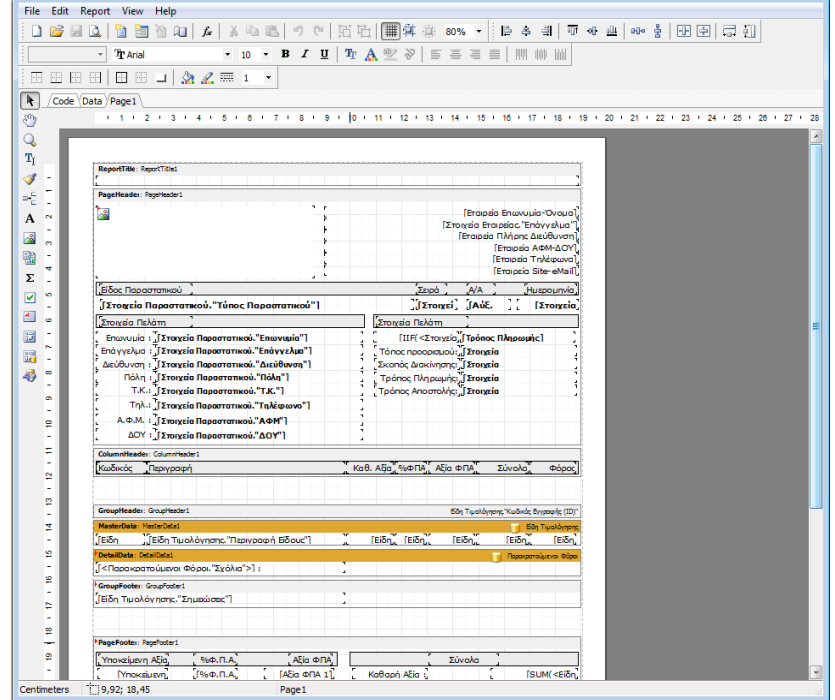

Εφόσον δημιουργηθεί η φόρμα του παραστατικού, στη συνέχεια αποθηκεύεται σε μορφή \*.ppp.

Έπειτα, από το μενού Τιμολόγηση-Τύποι Παραστατικών και για τον τύπο που επιθυμεί ο χρήστης, ορίζει το νέο report στο πεδίο καθορισμός Αρχείου Νέου Report\* [7] (3) ώστε κάθε φορά που θα επιλέγεται ο συγκεκριμένος τύπος, το παραστατικό να εκτυπώνεται με την νέα μορφή.